# ΠΑΝΕΠΙΣΤΗΜΙΟ ΘΕΣΣΑΛΙΑΣ ΤΜΗΜΑ ΕΠΙΣΤΗΜΗΣ ΦΥΣΙΚΗΣ ΑΓΩΓΗΣ & ΑΘΛΗΤΙΣΜΟΥ

# Πλατφόρμα e-μάθησης βασισμένη στο eFront Εγχειρίδιο Εκπαιδευτή

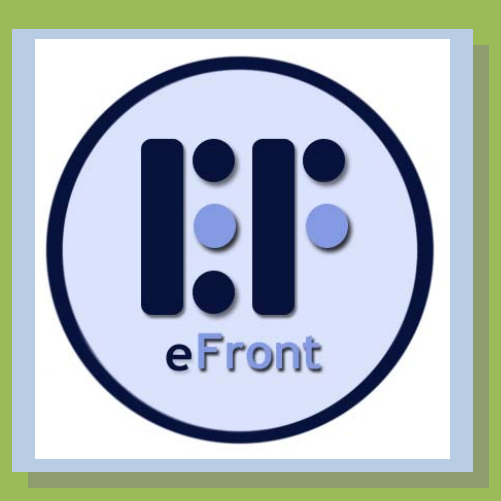

Συντάκτης: Βασίλης Μπούγλας Επιμέλεια: Μαρίνα Παπαστεργίου

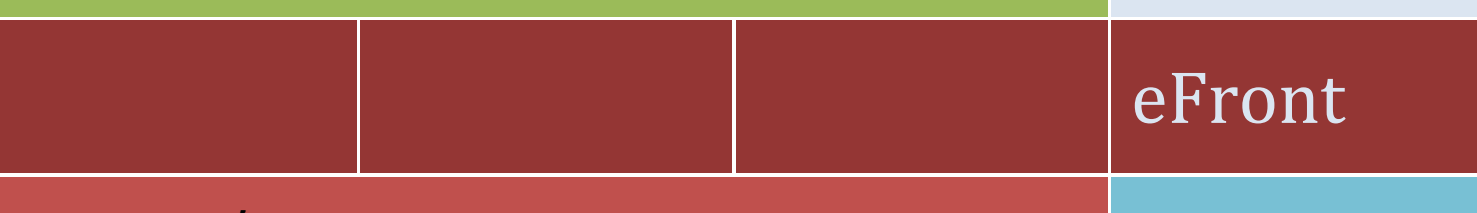

# **Ερευνητικό Έργο:**

 θέματα Φυσικής Αγωγής (ΦΑ) και Τεχνολογιών της Δημιουργία υποδομών ηλεκτρονικής μάθησης για Πληροφορίας και της Επικοινωνίας (ΤΠΕ)

# **Συντελεστές:**

Μαρίνα Παπαστεργίου (Επιστημονικός Υπεύθυνος) Βασίλης Μπούγλας Γιάννης Σιακαβάρας

# **ΠΡΟΛΟΓΟΣ**

H εναλλακτική πλατφόρμα ηλεκτρονικής μάθησης του Τμήματος Επιστήμης Φυσικής Αγωγής και Αθλητισμού (ΤΕΦΑΑ) του Πανεπιστημίου Θεσσαλίας (ΠΘ) [\(http://www.pe.uth.gr/efront/\)](http://www.pe.uth.gr/efront/) βασίζεται στην ελεύθερη έκδοση (community edition) του λογισμικού eFront (Epignosis Ltd) [\(http://www.efrontlearning.net\)](http://www.efrontlearning.net/), το οποίο επιτρέπει τη δημιουργία και διαχείριση διαδικτυακών μαθημάτων. Οι κύριοι στόχοι της πλατφόρμας είναι: α) η διευκόλυνση των διδασκόντων του ΤΕΦΑΑ του ΠΘ στη δημιουργία, δόμηση και οργάνωση της ροής των μαθημάτων τους, β) η φιλοξενία πολυμεσικού εκπαιδευτικού περιεχομένου, γ) η αυτοματοποίηση των διαδικασιών υποβολής εργασιών και αξιολόγησης των φοιτητών και δ) η υποστήριξη της ασύγχρονης ή σε πραγματικό χρόνο επικοινωνίας μεταξύ των συμμετεχόντων σε ένα μάθημα.

Η εγκατάσταση και παραμετροποίηση του eFront καθώς και η συγγραφή του παρόντος εγχειριδίου πραγματοποιήθηκαν στο πλαίσιο του ερευνητικού προγράμματος με τίτλο «Δημιουργία υποδομών ηλεκτρονικής μάθησης για θέματα Φυσικής Αγωγής (ΦΑ) και Τεχνολογιών της Πληροφορίας και της Επικοινωνίας (ΤΠΕ)» και φορέα χρηματοδότησης τον ΟΠΑΠ (κωδικός έργου: 3945). Επιστημονικός υπεύθυνος του έργου ήταν η Μαρίνα Παπαστεργίου, Μηχανικός Η/Υ & Πληροφορικής, Λέκτορας Πληροφορικής στην Εκπαίδευση στο ΤΕΦΑΑ του ΠΘ. Συντελεστές του έργου, εκτός από τον επιστημονικό υπεύθυνο, ήταν ο Βασίλης Μπούγλας, Ηλεκτρολόγος Μηχανικός & Μηχανικός Η/Υ, ΕΤΕΠ Πληροφορικής στο ΤΕΦΑΑ του ΠΘ και ο Γιάννης Σιακαβάρας, Καθηγητής Πληροφορικής ΠΕ19 στη Διεύθυνση Δευτεροβάθμιας Εκπαίδευσης Ν. Τρικάλων.

Τρίκαλα, Οκτώβριος 2010

Μαρίνα Παπαστεργίου

# Περιεχόμενα

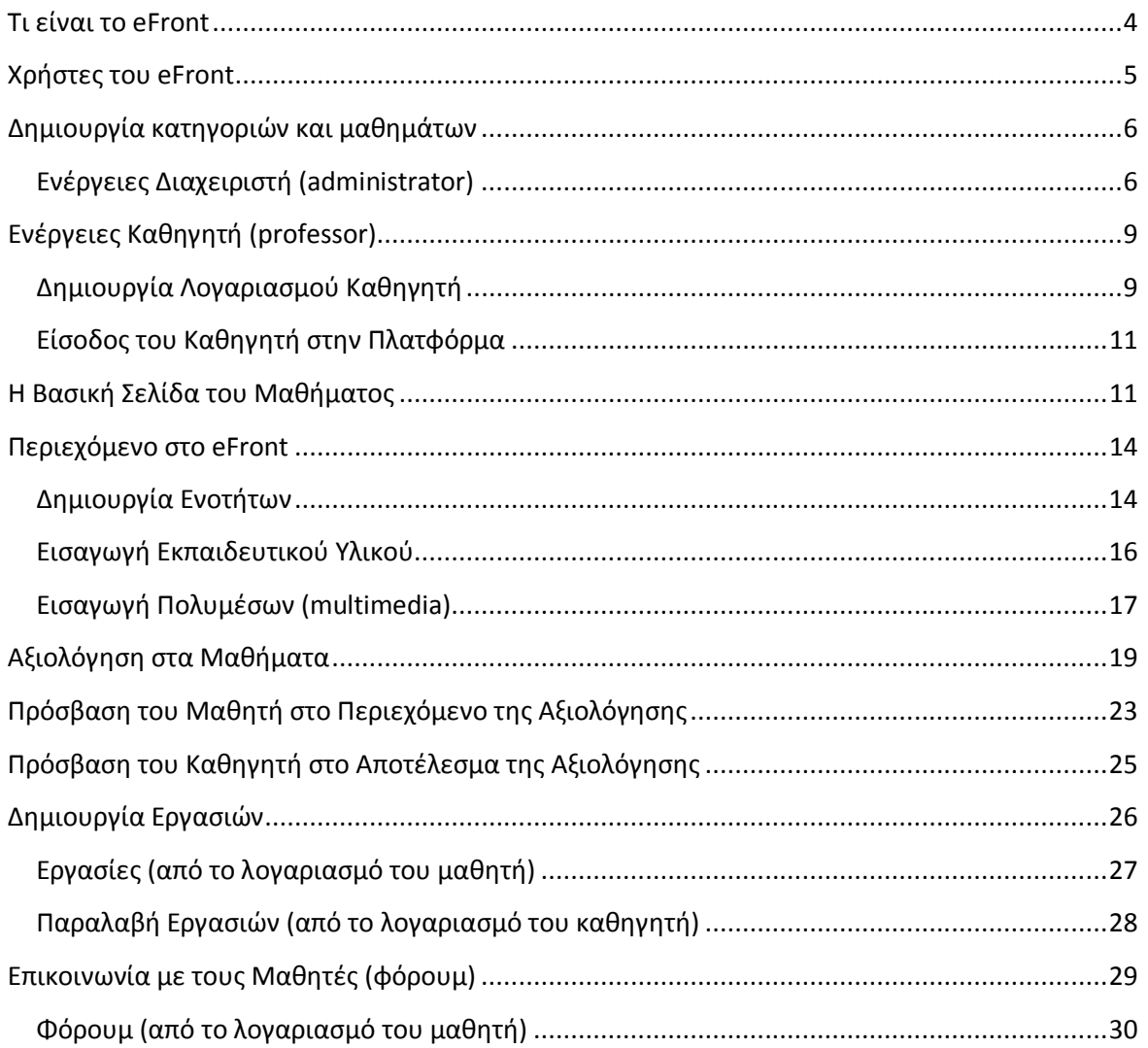

# **Τι είναι το eFront**

<span id="page-3-0"></span>Η εναλλακτική πλατφόρμα ηλεκτρονικής μάθησης του Τμήματος Επιστήμης Φυσικής Αγωγής και Αθλητισμού (ΤΕΦΑΑ) του Πανεπιστημίου Θεσσαλίας (ΠΘ) [\(http://www.pe.uth.gr/efront/\)](http://www.pe.uth.gr/efront/) βασίζεται στην ελεύθερη έκδοση (community edition) του λογισμικού eFront (Epignosis Ltd). Το eFront [\(http://www.efrontlearning.net\)](http://www.efrontlearning.net/) είναι η πρώτη ελληνική πλατφόρμα ηλεκτρονικής μάθησης που διαθέτει πιστοποίηση SCORM (Sharable Content Object Reference Model).

Το eFront μπορεί να υποστηρίξει την ανάπτυξη διαδικτυακών κοινοτήτων μάθησης. Παρέχει μια πλούσια συλλογή από εύχρηστα εργαλεία που καλύπτουν λειτουργίες όπως: δημιουργία της δομής και του περιεχομένου μαθημάτων, κατασκευή ηλεκτρονικών διαγωνισμάτων, χρονοπρογραμματισμό των μαθημάτων, επιβολή κανόνων πλοήγησης στο μαθησιακό υλικό, οργάνωση της ροής ενός μαθήματος, δημοσίευση ανακοινώσεων, εξαγωγή στατιστικών στοιχείων χρήσης των μαθημάτων, επικοινωνία φοιτητή προς φοιτητή και φοιτητή προς διδάσκοντα (π.χ. φόρουμ, προσωπικά μηνύματα, chat).

Οι χρήστες (διδάσκοντες ή φοιτητές) της εναλλακτικής πλατφόρμας ηλεκτρονικής μάθησης του ΤΕΦΑΑ έχουν -ενδεικτικά- τις ακόλουθες δυνατότητες :

- Να αναρτούν ανακοινώσεις που εμφανίζονται στην κεντρική σελίδα ενός μαθήματος και ταυτόχρονα αποστέλλονται στους φοιτητές μέσω e-mail.
- Να αποστέλλουν μηνυμάτων σε άλλους χρήστες της πλατφόρμας και να ενημερώνονται άμεσα για τη λήψη νέου μηνύματος.
- Να αναρτούν μηνύματα στην περιοχή ασύγχρονων συζητήσεων ενός μαθήματος (Forum).
- Να κοινοποιούν δραστηριότητες (π.χ. τοποθέτηση ή τροποποίηση μαθήματος στην πλατφόρμα) μέσω ημερολογίου (Calendar).
- Να συνομιλούν σε πραγματικό χρόνο (Chat).
- Να δημιουργούν ομάδες χρηστών (π.χ. Μεταπτυχιακοί, Προπτυχιακοί, Διδακτορικοί) και να επικοινωνούν με τις ομάδες αυτές με αποστολή e-mail.
- Να πλοηγούνται σε δομημένο μαθησιακό υλικό, καθοδηγούμενα ή ελεύθερα.
- Να γνωρίζουν ποιοι άλλοι χρήστες είναι συνδεδεμένοι στην πλατφόρμα και να αλληλεπιδρούν μαζί τους.

<span id="page-3-1"></span>Στο εγχειρίδιο αυτό περιγράφονται οι βασικές λειτουργίες της πλατφόρμας, που θα πρέπει να γνωρίζει ο διδάσκων προκειμένου να δημιουργήσει και να πραγματοποιήσει ένα μάθημα μέσω

αυτής. Περιγραφή πιο προχωρημένων λειτουργιών της πλατφόρμας και επιπλέον οδηγοί χρήσης του eFront διατίθενται στη διεύθυνση: [http://docs.efrontlearning.net/index.php/Main\\_Page](http://docs.efrontlearning.net/index.php/Main_Page)

# **Χρήστες του eFront**

Στο eFront υπάρχουν τρεις διαφορετικοί τύποι χρηστών: **διαχειριστής**, **καθηγητής**, **μαθητής**.

**Διαχειριστής** είναι ο χρήστης που είναι υπεύθυνος για την εγκατάσταση του λογισμικού του eFront σε ένα web server. Ο διαχειριστής χρησιμοποιεί και παραμετροποιεί τα εσωτερικά εργαλεία επικοινωνίας (communication tools), τα εργαλεία πληροφόρησης για την πορεία της εκπαιδευτικής διαδικασίας (assessment tools), καθώς και τα εργαλεία διαχείρισης (administration tools), ενώ επεκτείνει τις δυνατότητες της πλατφόρμας εγκαθιστώντας εξωτερικά αρθρώματα (modules).

**Καθηγητής** είναι ο χρήστης που διαχειρίζεται, οργανώνει και τροποποιεί τα μαθήματα που του έχουν αποδοθεί από το διαχειριστή. Οι δυνατότητες που δίνονται στον καθηγητή είναι πολλές, δεδομένου ότι χρησιμοποιώντας τα εργαλεία του eFront μπορεί να προσθέτει περιεχόμενο στα μαθήματα, να ορίζει τον τρόπο παρακολούθησης των μαθημάτων, να αξιολογεί τους μαθητές, κ.ά. Αν όμως χρειαστεί να προσθέσει νέα μαθήματα στην πλατφόρμα ή νέους χρήστες σε μάθημα, τότε πρέπει να απευθυνθεί στο διαχειριστή γιατί δεν του δίνεται αυτή η δυνατότητα.

**Μαθητής** είναι ο χρήστης που παρακολουθεί τα μαθήματα που έχουν δημιουργηθεί από το διαχειριστή και έχουν εμπλουτιστεί με περιεχόμενο και μαθησιακές δραστηριότητες από τον καθηγητή. Το σύστημα του δίνει, επίσης, τη δυνατότητα να επικοινωνεί με τους άλλους χρήστες μέσω φόρουμ, chat, μηνυμάτων, κ.ά.

# **Δημιουργία κατηγοριών και μαθημάτων**

<span id="page-5-0"></span>Στο eFront μπορούμε να δημιουργήσουμε κατηγορίες μαθημάτων (π.χ. Προπτυχιακά, Μεταπτυχιακά) και μέσα σε αυτές να εντάξουμε μαθήματα.

Έστω ότι θέλουμε να δημιουργήσουμε την κατηγορία «Πληροφορική» και μέσα σε αυτή να δημιουργήσουμε τρία μαθήματα: α) Εισαγωγή στη Java, β) Δουλεύοντας με το Microsoft Excel και γ) Τα πολυμέσα (multimedia) στην Εκπαίδευση.

**Οι παραπάνω ενέργειες μπορούν να γίνουν ΜΟΝΟ από το διαχειριστή.**

# <span id="page-5-1"></span>**Ενέργειες Διαχειριστή (administrator)**

Από το μενού αριστερά επιλέγουμε **Κατηγορίες Νέα Κατηγορία**

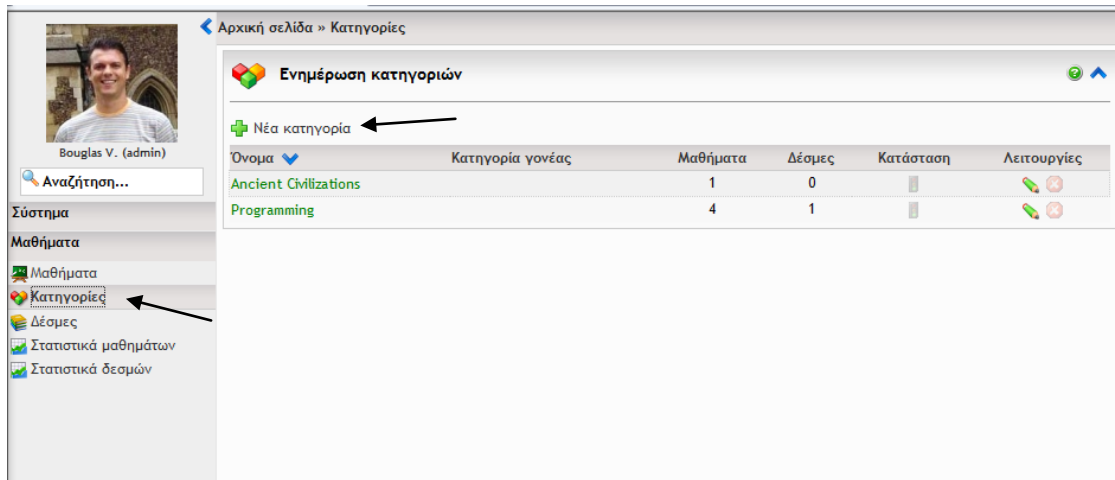

Στο **όνομα κατηγορίας** πληκτρολογούμε: Πληροφορική και πατάμε **Αποστολή**

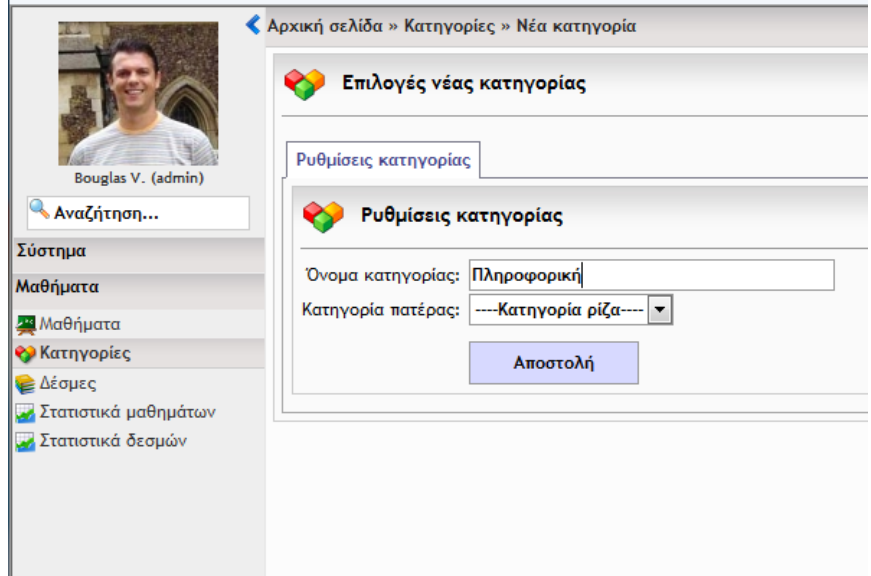

Η κατηγορία «Πληροφορική» δημιουργήθηκε. Τώρα μπορούμε να προσθέσουμε μαθήματα σε αυτή.

Από το μενού αριστερά επιλέγουμε **Μαθήματα Νέο Μάθημα**

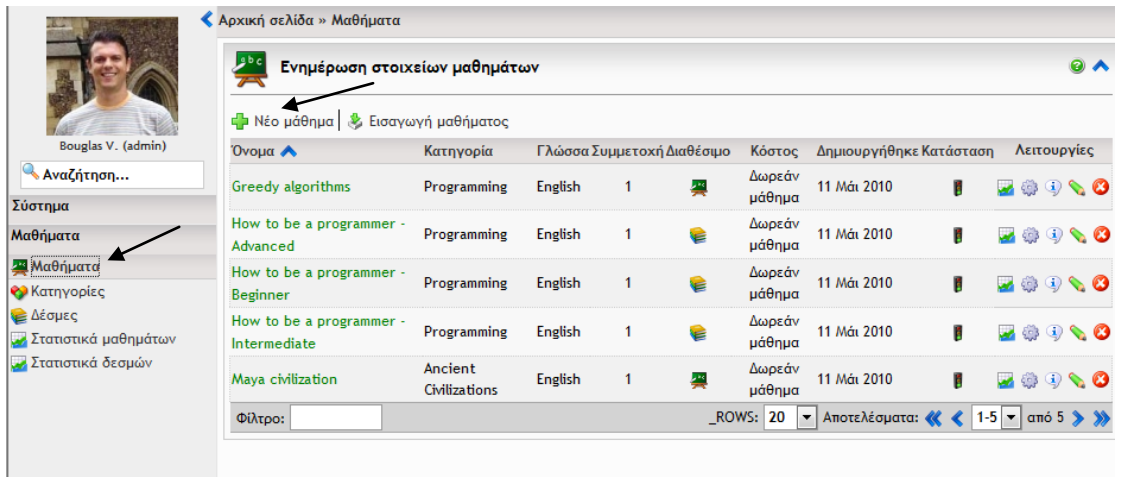

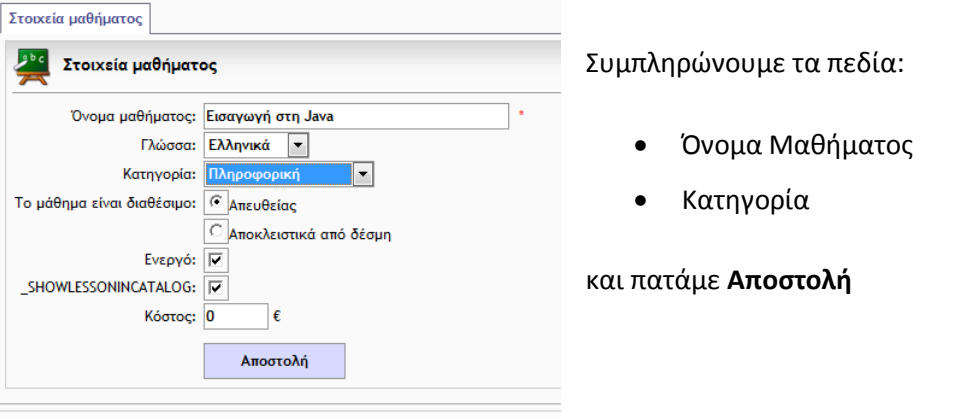

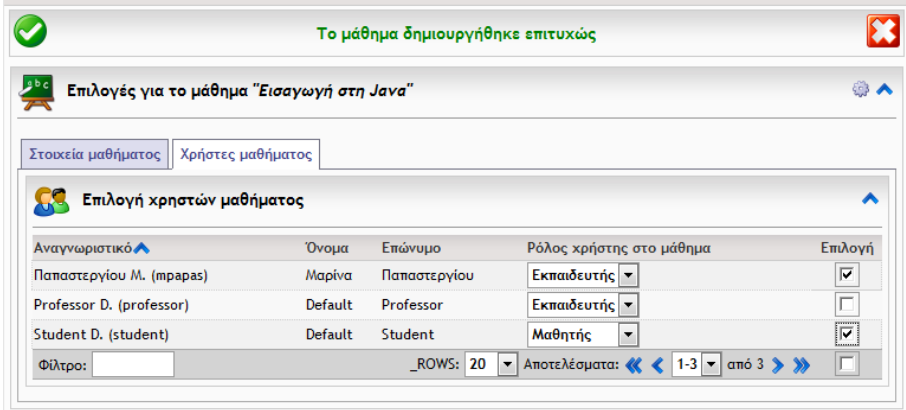

Επιλέγουμε τους χρήστες (Εκπαιδευτές, Μαθητές) του μαθήματος.

Ακολουθούμε την ίδια διαδικασία (δηλ. από το μενού αριστερά επιλέγουμε **Μαθήματα Νέο Μάθημα**) για να προσθέσουμε άλλα δύο μαθήματα και τους χρήστες τους.

Στο τέλος, η λίστα μαθημάτων θα δείχνει ως εξής:

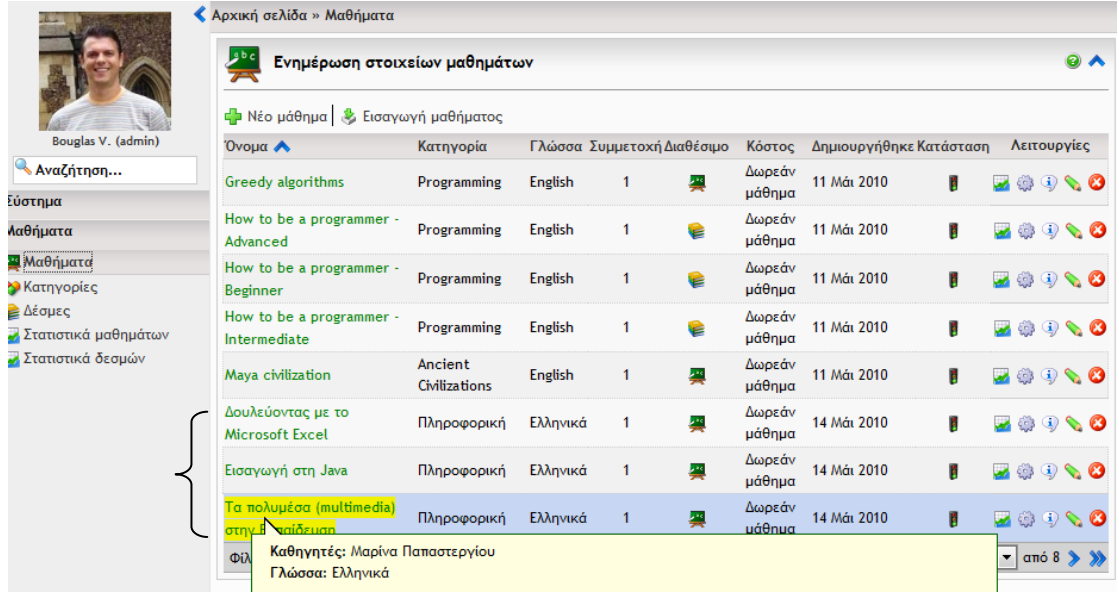

Τώρα πλέον ο καθηγητής μπορεί να συνδεθεί στην πλατφόρμα και να προχωρήσει σε ενέργειες όπως να προσθέσει μαθησιακό υλικό σε μάθημα, να δημιουργήσει διαγωνίσματα για την αξιολόγηση των μαθητών του, να αναθέσει εργασίες που πρέπει να υποβληθούν μέσω της πλατφόρμας, κ.ά.

# <span id="page-8-0"></span>**Ενέργειες Καθηγητή (professor)**

### <span id="page-8-1"></span>**Δημιουργία Λογαριασμού Καθηγητή**

Ο καθηγητής αρχικά πρέπει να δημιουργήσει λογαριασμό για να εισέρχεται στην πλατφόρμα.

Στην αρχική σελίδα της πλατφόρμας, στο επάνω αριστερό μέρος, ο καθηγητής επιλέγει **Δεν έχω λογαριασμό** και στο παράθυρο που ανοίγει συμπληρώνει τα πεδία που εμφανίζονται (π.χ. Αναγνωριστικό, Κωδικό, Διεύθυνση e-mail).

Κατόπιν, πατά το κουμπί **Εγγραφή**

I

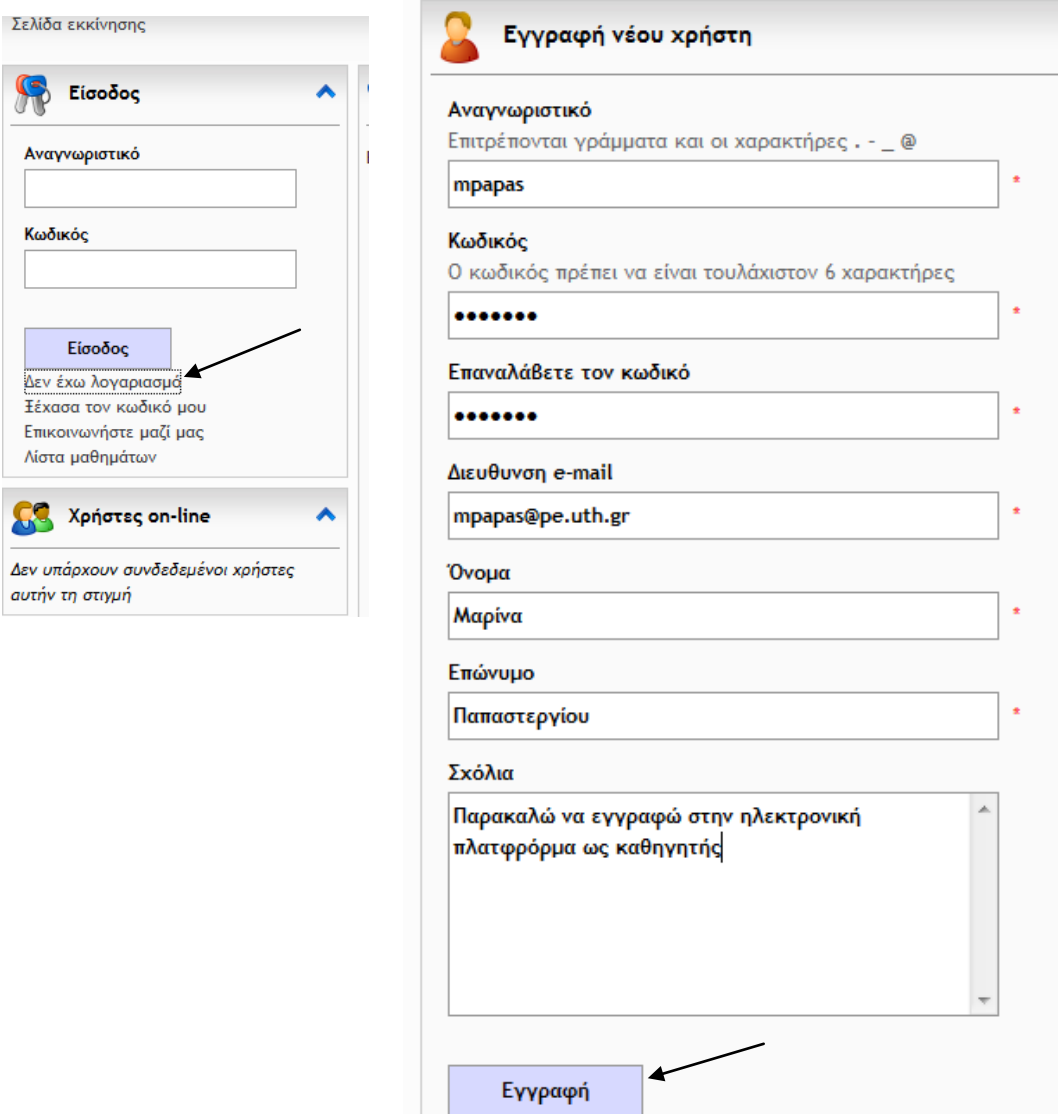

Στη συνέχεια, ο καθηγητής θα λάβει μέσω ηλεκτρονικού ταχυδρομείου μήνυμα e-mail που θα ζητά επιβεβαίωση της εγγραφής.

Το μήνυμα αυτό θα είναι ως εξής:

```
Dear user Mαρίνα,
Welcome to our eLearning platform.!
Please, follow link below to activate your account:
http://www.pe.uth.gr/efront/www/index.php?account=mpapas1&key=1273840699
This is an automated email sent from the address:
http://www.pe.uth.gr/efront/www on 14 05 2010 For further information you may
contact the system administrator through the following URL:
http://www.pe.uth.gr/efront/www/index.php?ctg=contact
With kind regards
- - -The administration group
e-μάθηση ΤΕΦΑΑ Πανεπιστημίου Θεσσαλίας
eFront Refreshing eLearning
```
Τότε ο διαχειριστής θα αναλάβει να αλλάξει τον τύπο του νέου χρήστη σε **Εκπαιδευτής**

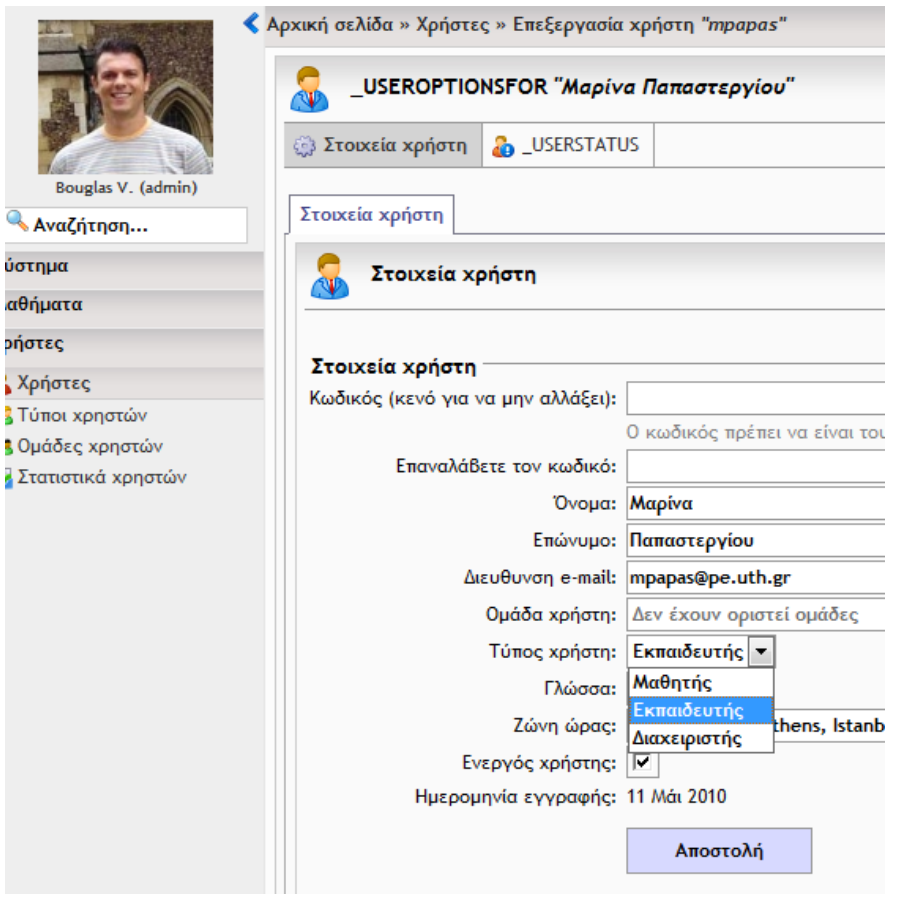

*Αλλαγή χρήστη από τη σελίδα του διαχειριστή (administrator)*

# <span id="page-10-0"></span>**Είσοδος του Καθηγητή στην Πλατφόρμα**

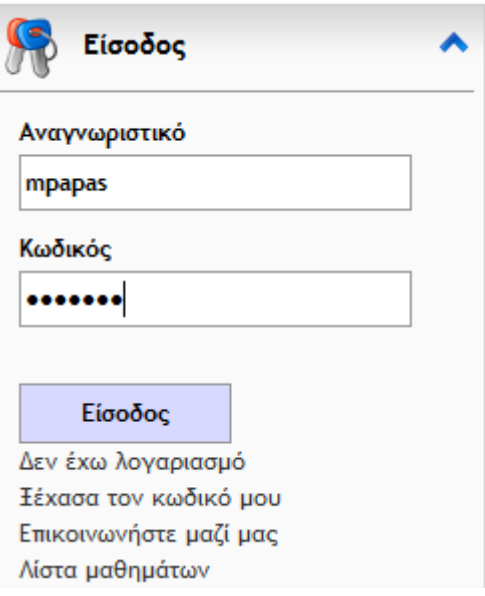

Για να εισέλθει στην πλατφόρμα ο καθηγητής, αρκεί να πληκτρολογήσει τα στοιχεία του λογαριασμού του στο πλαίσιο Είσοδος της πλατφόρμας και να πατήσει το κουμπί **Είσοδος**

Ο καθηγητής θα έχει μπροστά του την παρακάτω οθόνη.

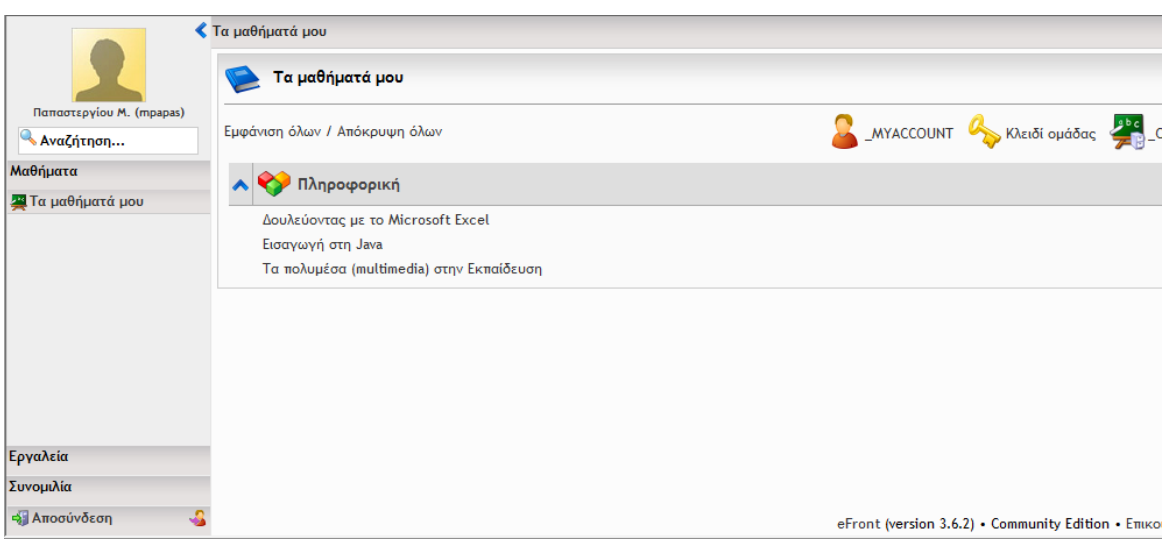

Αυτό που βλέπει μόλις εισέλθει στην πλατφόρμα είναι η λίστα με την κατηγορία (Πληροφορική) και τα μαθήματα που έχουν δημιουργηθεί.

# <span id="page-10-1"></span>**Η Βασική Σελίδα του Μαθήματος**

Επιλέγουμε το μάθημα «Δουλεύοντας με το Microsoft Excel» για να μεταφερθούμε στην κεντρική σελίδα του μαθήματος αυτού.

Εμφανίζεται η παρακάτω οθόνη:

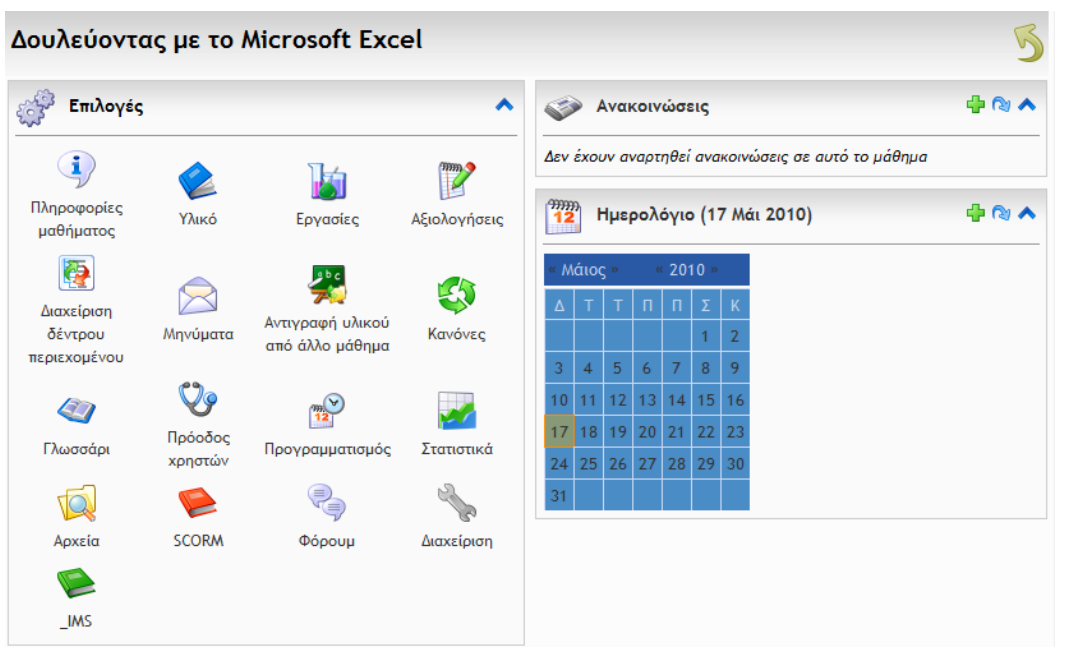

Ο καθηγητής πρέπει να καθορίσει τα διάφορα χαρακτηριστικά του μαθήματος (π.χ. αρθρώματα που θα περιέχει το μάθημα). Αυτό γίνεται μέσω των επιλογών που παρέχει το κουμπί **Διαχείριση**

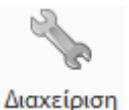

 $9<sub>b</sub>$ Επιλογές για το μάθημα "Δουλεύοντας με το Microsoft Excel" © Επιλογές μαθήματος **i Διάταξη ο Αρχικοποίηση μαθήματος** & Εισαγωγή μαθήματος & Εξαγωγή μαθήματος **38** Χρήστες μαθ Επιλογές μαθήματος 匡 ÇQ. O **Fall** Δέντρο περιεχομένου στην πρώτη Χρήστες on-line Αυτόματη ολοκλήρωση Σελιδοδείκτες σελίδα  $\mathcal{L}$  $\sqrt{2}$ × **PRINTCONTENT** Στατιστικά Αναφορά σφάλματος Εκκίνηση/συνέχεια  $\mathcal{H}$ ECHO K  $\blacktriangleright$ l \_UNITOPTIONSBLOCK \_COMPLETIONPERCENTAGEBLOCK **LEFTBAR** \_RIGHTBAR FOR  $\{0\}$ \_STUDENTCPANEL **DASHBOARD** Αρθρώματα μαθήματος k  $\frac{m}{2}$ ╰ Θεωρία Παραδείγματα Ερνασίες Αξιολογήσεις  $\begin{matrix} \mathbb{R}^2 \end{matrix}$ 约 E  $\iff$ Σχόλια Κανόνες Φόρουμ Ανακοινώσεις  $\frac{9999}{12}$ O E) Συνομιλία SCORM Ημερολόγιο Γλωσσάρι  $\frac{1}{2}$  $\frac{2}{25}$ Les  $\mathbf{I}$ Πληροφορίες μαθήματος Συσκέψεις Πίνακας ανακοινώσεων Blogs ra<br>Las Les Σύνδεσμοι YouTube

Μπορούμε να ενεργοποιήσουμε ή να απενεργοποιήσουμε τα διάφορα χαρακτηριστικά του μαθήματος απλώς επιλέγοντας ένα εικονίδιο για ενεργοποίηση (εμφανίζεται έντονο) ή επιλέγοντάς το ξανά (εμφανίζεται αχνό) για απενεργοποίηση

Ενεργοποιημένη η Αναφορά σφάλματος

Απενεργοποιημένη η Αναφορά σφάλματος

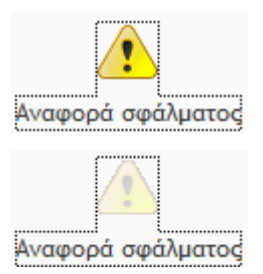

Καλό είναι να έχουμε ενεργοποιημένα μόνο τα χαρακτηριστικά που χρειαζόμαστε για να διατηρήσουμε το περιβάλλον του μαθήματος όσο το δυνατόν απλούστερο.

Για να καθορίσουμε τη διάταξη των αντικειμένων στην κεντρική σελίδα του μαθήματος που θα βλέπει ο μαθητής επιλέγουμε **Διάταξη**.

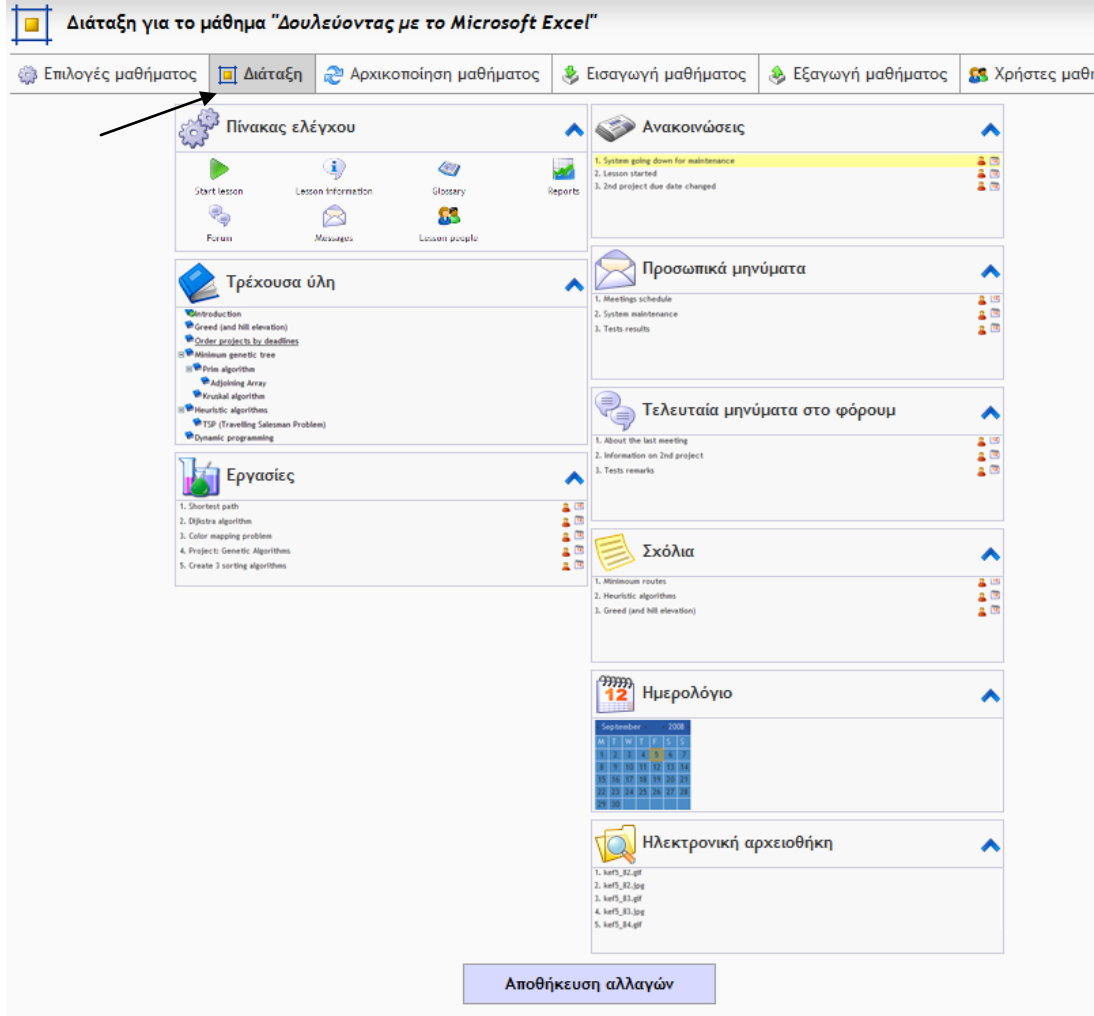

Με την τεχνική «σέρνω και αφήνω» (drag and drop) μετακινώ τα πλαίσια στις θέσεις που θέλω να εμφανίζονται στο μαθητή και πατώ το κουμπί **Αποθήκευση αλλαγών**.

### **Περιεχόμενο στο eFront**

<span id="page-13-0"></span>Στο eFront μπορούμε να προσθέσουμε, να διαγράψουμε ή να τροποποιήσουμε τόσο το περιεχόμενο όσο και τις ενότητες ενός μαθήματος.

### <span id="page-13-1"></span>**Δημιουργία Ενοτήτων**

Έστω ότι θέλουμε να δημιουργήσουμε για το μάθημα «Δουλεύοντας με το Microsoft Excel» μια δομή μαθήματος που να περιλαμβάνει δύο βασικές ενότητες (με τίτλους «Βασικά Στοιχεία» και «Εισαγωγή στο Excel») και μερικές υποενότητες αυτών.

Στην κεντρική σελίδα των επιλογών πατάμε **Υλικό**.

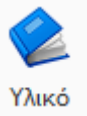

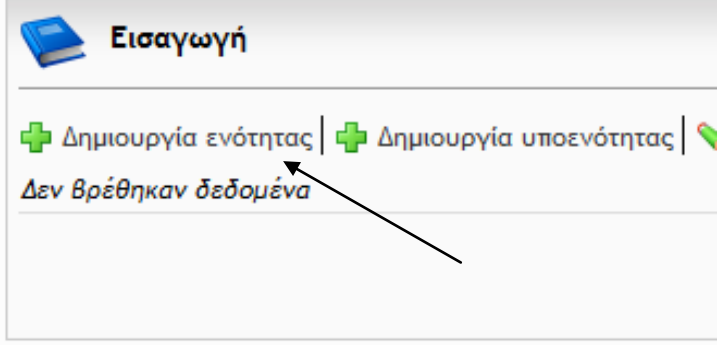

Από το παράθυρο Εισαγωγή που ανοίγει επιλέγουμε το ανάλογο κουμπί για την δημιουργία ενότητας ή υποενότητας.

Έστω ότι πατάμε **Δημιουργία ενότητας** για τη δημιουργία της

ενότητας «Βασικά Στοιχεία». Εμφανίζεται το εξής παράθυρο, όπου συμπληρώνουμε κατάλληλα τα πεδία:

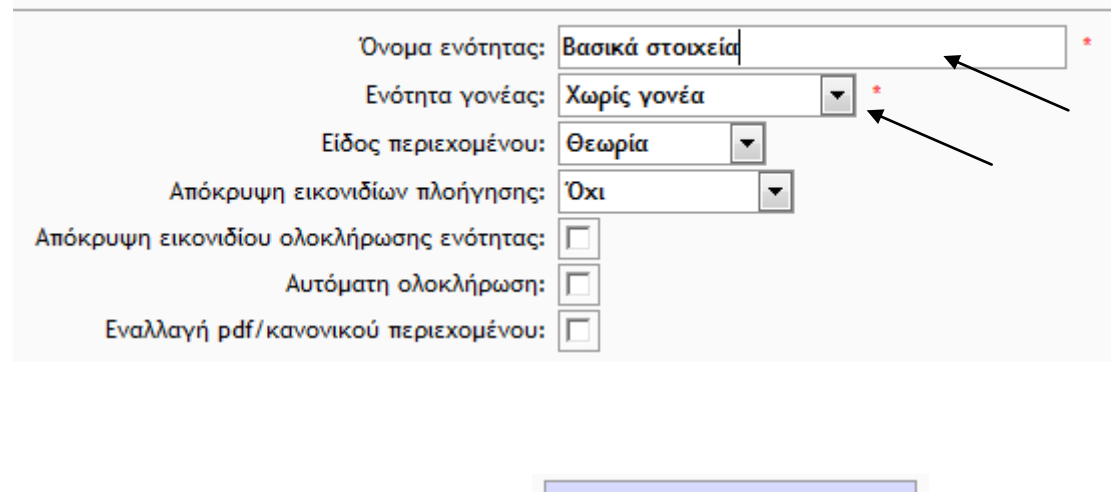

Τέλος πατάμε **Αποθήκευση αλλαγών**

Αποθήκευση αλλαγών

Για τη δημιουργία υποενότητας με τίτλο «Η οθόνη του Excel» στην ενότητα «Βασικά στοιχεία» πατάμε **Δημιουργία υποενότητας** οπότε εμφανίζεται το παράθυρο:

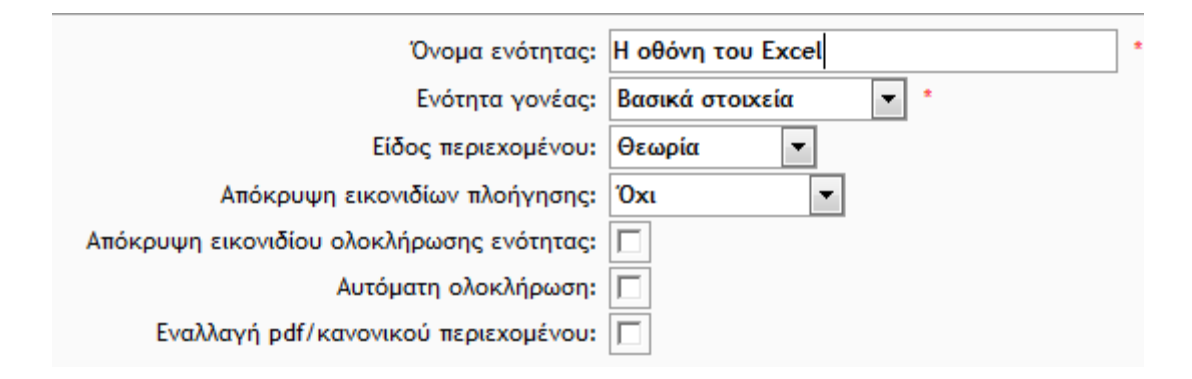

Συμπληρώνουμε τα πεδία: Όνομα ενότητας και Ενότητα γονέας και πατάμε **Αποθήκευση αλλαγών.**

Με την ίδια λογική δημιουργούμε μερικές ακόμη ενότητες και υποενότητες:

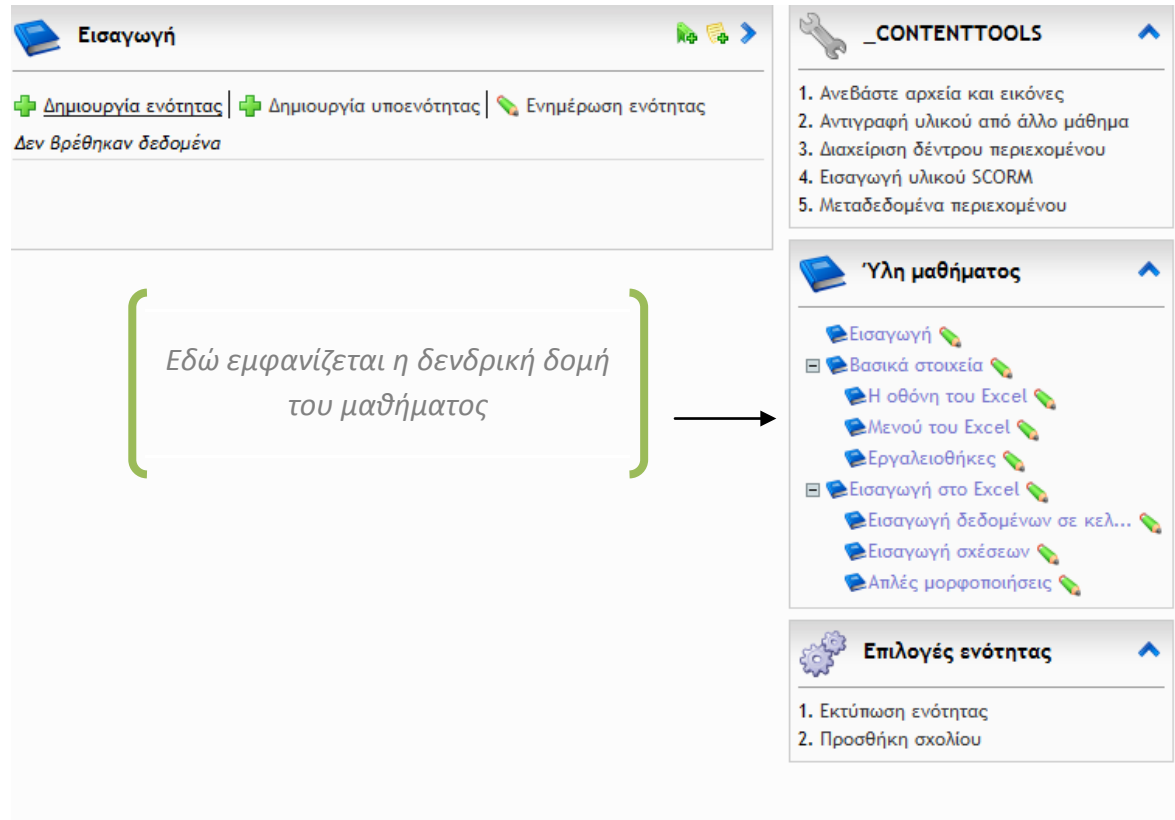

# <span id="page-15-0"></span>**Εισαγωγή Εκπαιδευτικού Υλικού**

Για την προσθήκη εκπαιδευτικού υλικού στις ενότητες και υποενότητες που έχουν δημιουργηθεί μπορεί να χρησιμοποιηθεί είτε ο ενσωματωμένος κειμενογράφος είτε να γίνει επικόλληση κειμένου απευθείας από άλλο έγγραφο.

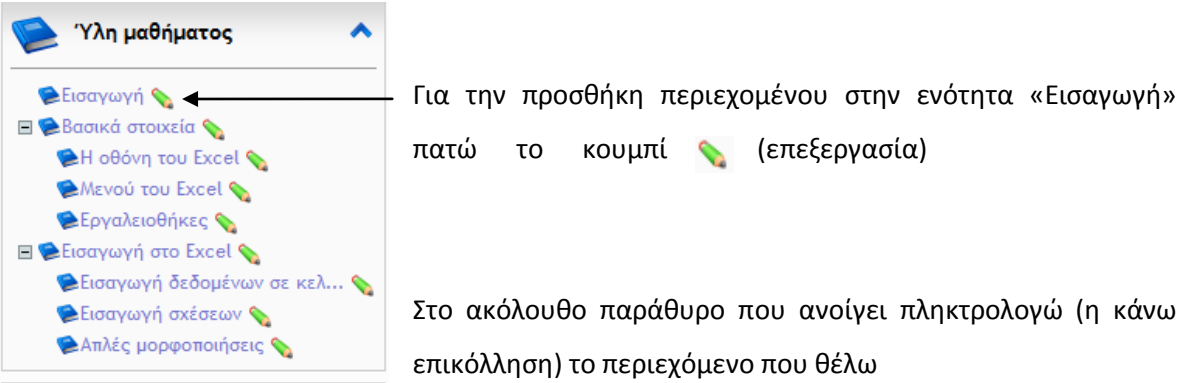

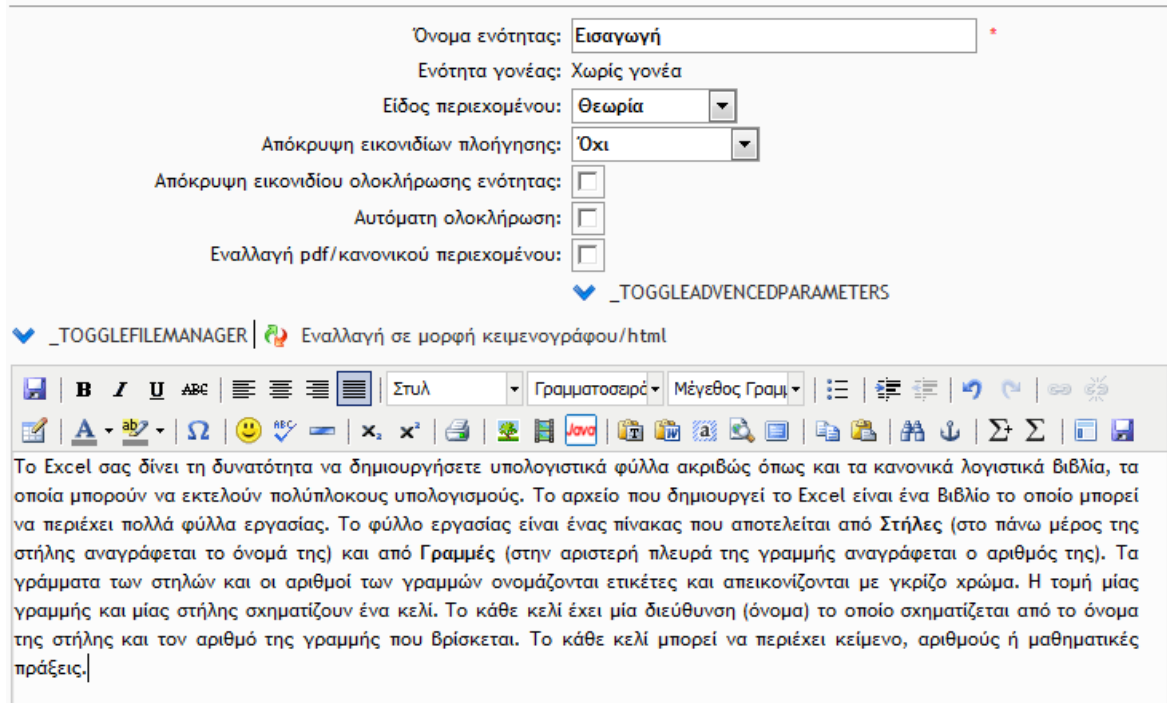

#### στο τέλος πατάω **Αποθήκευση αλλαγών**.

Έργο 3945: Δημιουργία Υποδομών Ηλεκτρονικής Μάθησης για Θέματα ΦΑ και ΤΠΕ Σελίδα 17

# *Πλατφόρμα e-μάθησης ΤΕΦΑΑ ΠΘ (eFront) Εγχειρίδιο Εκπαιδευτή*

# <span id="page-16-0"></span>**Εισαγωγή Πολυμέσων (multimedia)**

Για την εισαγωγή αρχείων, εικόνων, βίντεο και πακέτων εκπαιδευτικού περιεχομένου SCORM στο αριστερό τμήμα της οθόνης επιλέγουμε **Αρχεία**.

Έστω ότι θέλουμε να ανεβάσουμε δύο ασκήσεις σε μορφή αρχείων PDF. Επιλέγουμε **Ανεβάστε αρχεία και εικόνες**.

Θα ανοίξει το παρακάτω παράθυρο όπου πατάμε το κουμπί **Ανεβάστε αρχείο**

(Μπορούμε, βέβαια, να δημιουργήσουμε και φακέλους **Φελλου**ργία φακέλου για την καλύτερη οργάνωση των αρχείων μας)

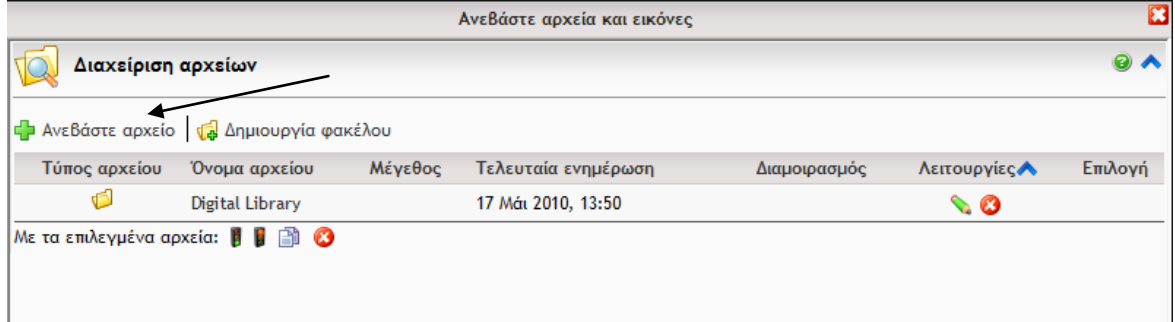

#### Θα ανοίξει το ακόλουθο παράθυρο:

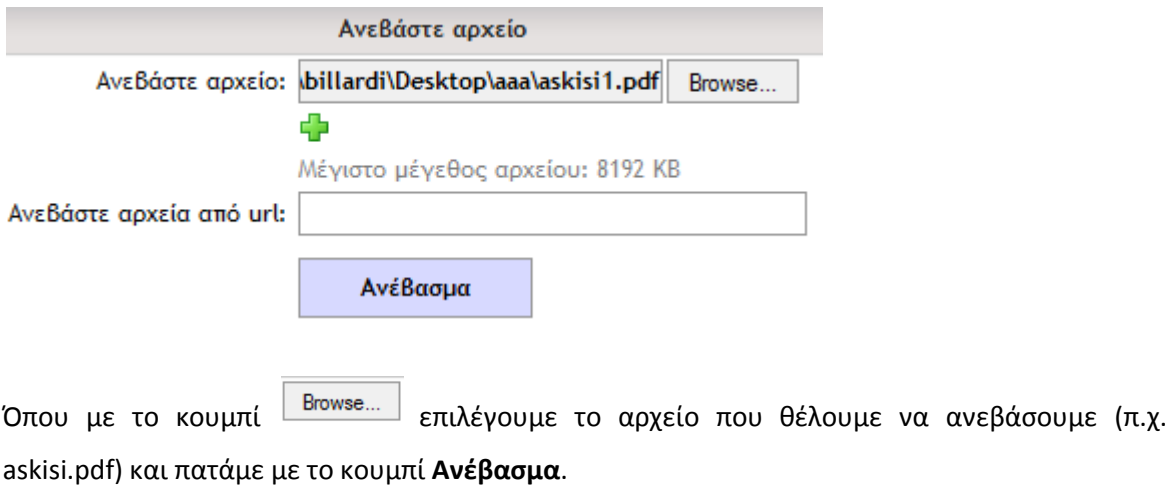

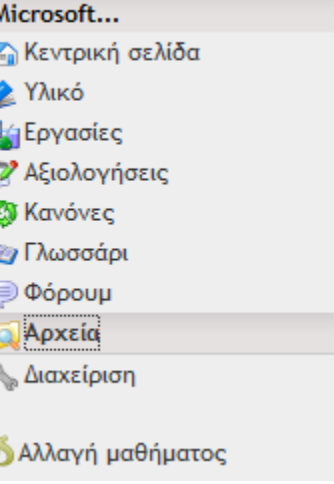

Δουλεύοντας με το

Στο ακόλουθο παράθυρο φαίνονται τα αρχεία που έχουμε ανεβάσει στην πλατφόρμα. Για να είναι διαθέσιμα και στους μαθητές μας πρέπει να ενεργοποιήσουμε την διαμοίραση αυτών.

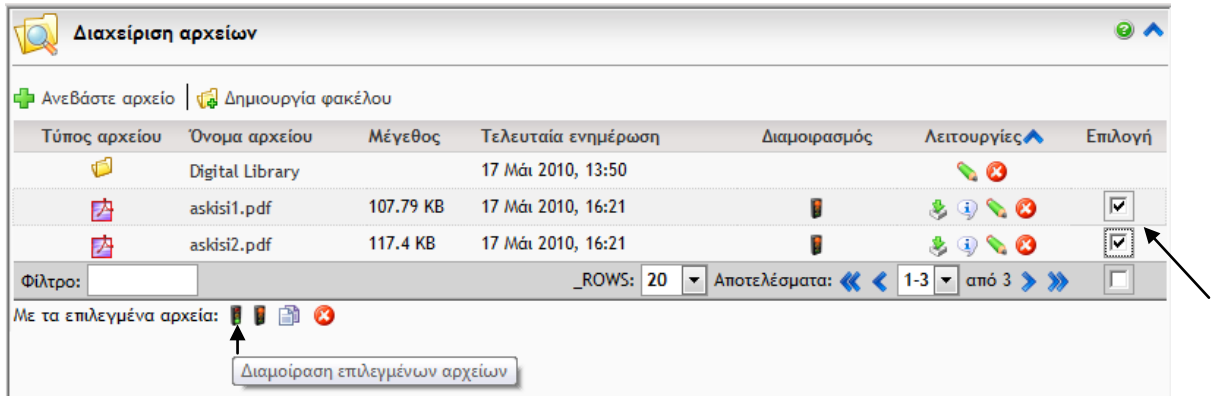

- Κάτω από το **Επιλογή** τσεκάρουμε ποια αρχεία θέλουμε να διαμοιράσουμε
- Επιλέγουμε **Διαμοίραση επιλεγμένων αρχείων**

Τέλος, μπορούμε να δούμε πως θα φαίνεται το μάθημα που δημιουργήσαμε στους μαθητές μας, αλλάζοντας το ρόλο μας στην πλατφόρμα από «καθηγητής» σε «μαθητής».

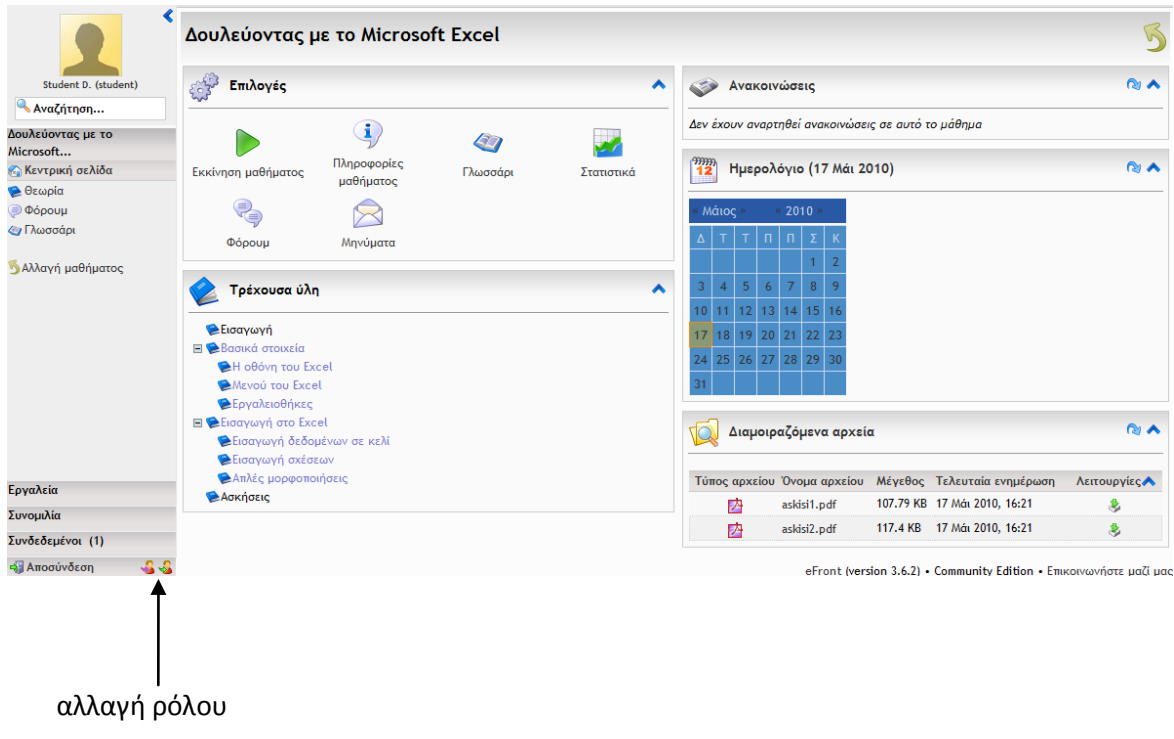

# **Αξιολόγηση στα Μαθήματα**

<span id="page-18-0"></span>Το eFront δίνει τη δυνατότητα στον καθηγητή να δημιουργεί αξιολογήσεις (δηλ. τεστ) και να παραμετροποιεί με μεγάλη λεπτομέρεια τόσο τις συνθήκες του τεστ όσο και τις ερωτήσεις του (π.χ. χρονική διάρκεια, τυχαία εμφάνιση, εμφάνιση όλων ή κάθε μιας ξεχωριστά).

# **ΠΡΟΣΟΧΗ: Για τη δημιουργία αξιολογήσεων πρέπει να έχουμε δημιουργήσει πρώτα τις ερωτήσεις.**

Για την προσθήκη ερωτήσεων επιλέγουμε **Αξιολογήσεις Προσθήκη αξιολόγησης** και κατόπιν πατάμε στην καρτέλα **Ερωτήσεις**

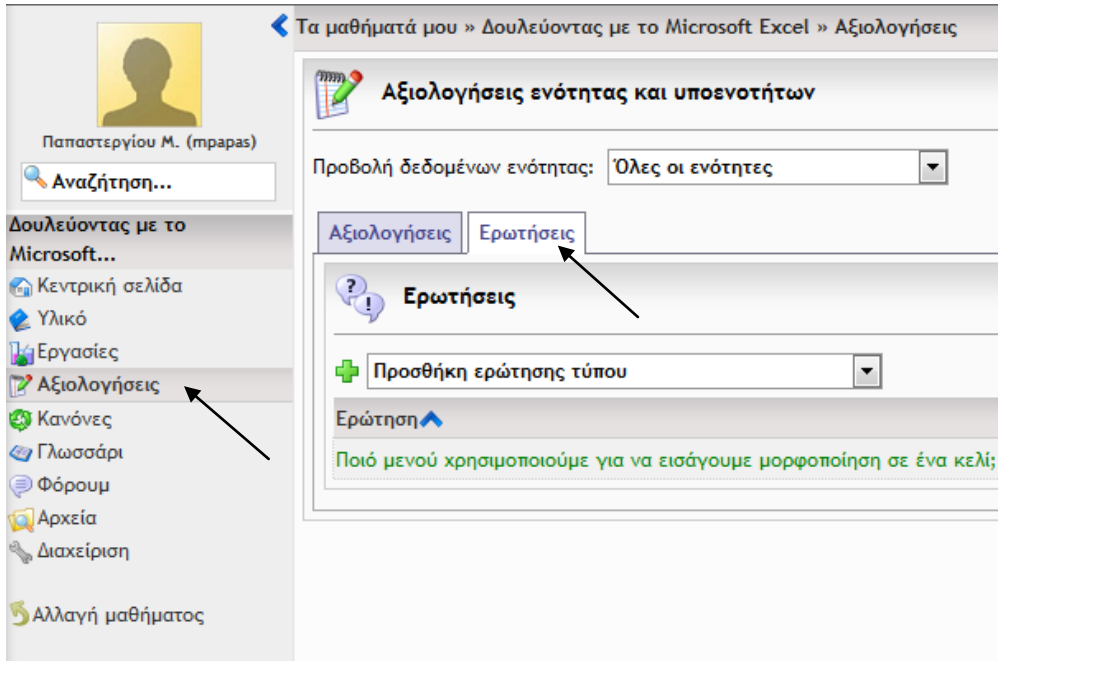

Από το μενού επιλογής ερωτήσεων φαίνονται ποιοι τύποι ερωτήσεων είναι δυνατό να δημιουργηθούν.

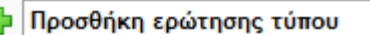

 $\blacktriangledown$ 

 $\sim$ 

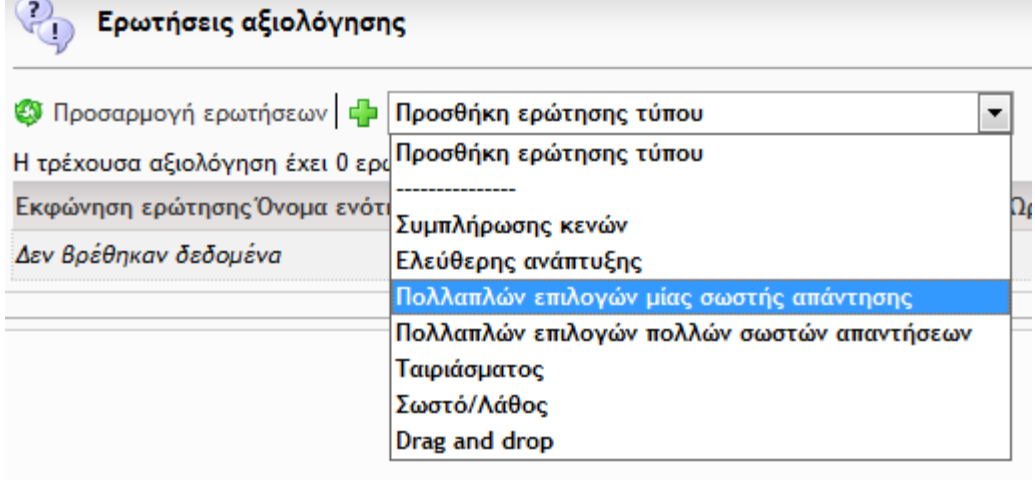

Θα δημιουργήσουμε μια ερώτηση τύπου «Πολλαπλών επιλογών μίας σωστής απάντησης» που θα εντάξουμε σε αξιολόγηση με όνομα «Αξιολόγηση στις Μορφοποιήσεις».

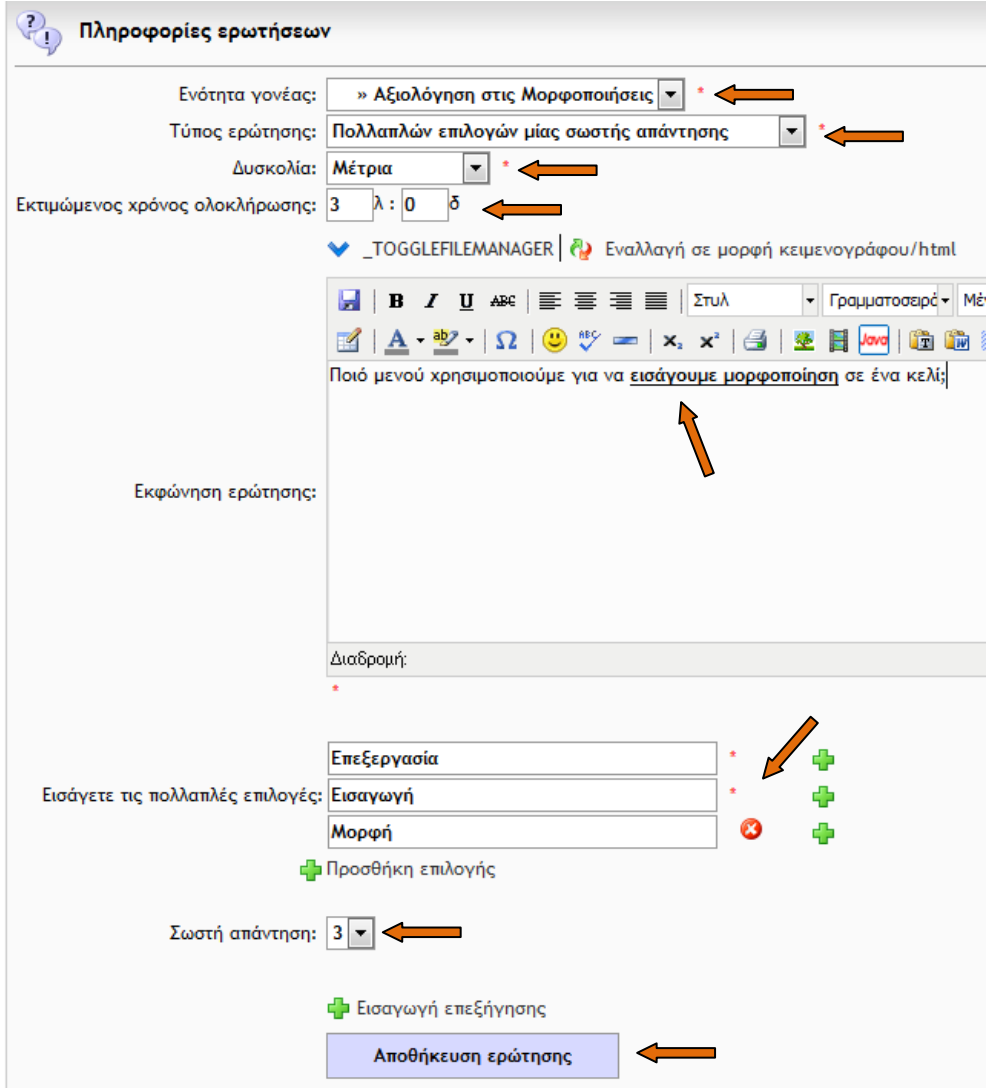

Κάνουμε τις ρυθμίσεις όπως φαίνονται παραπάνω και επιλέγουμε **Αποθήκευση ερώτησης**.

Για τη δημιουργία της αξιολόγησης που θα περιλαμβάνει την ερώτηση επιλέγουμε:

#### **Αξιολογήσεις Προσθήκη αξιολόγησης** και στη συνέχεια καρτέλα **Αξιολογήσεις**

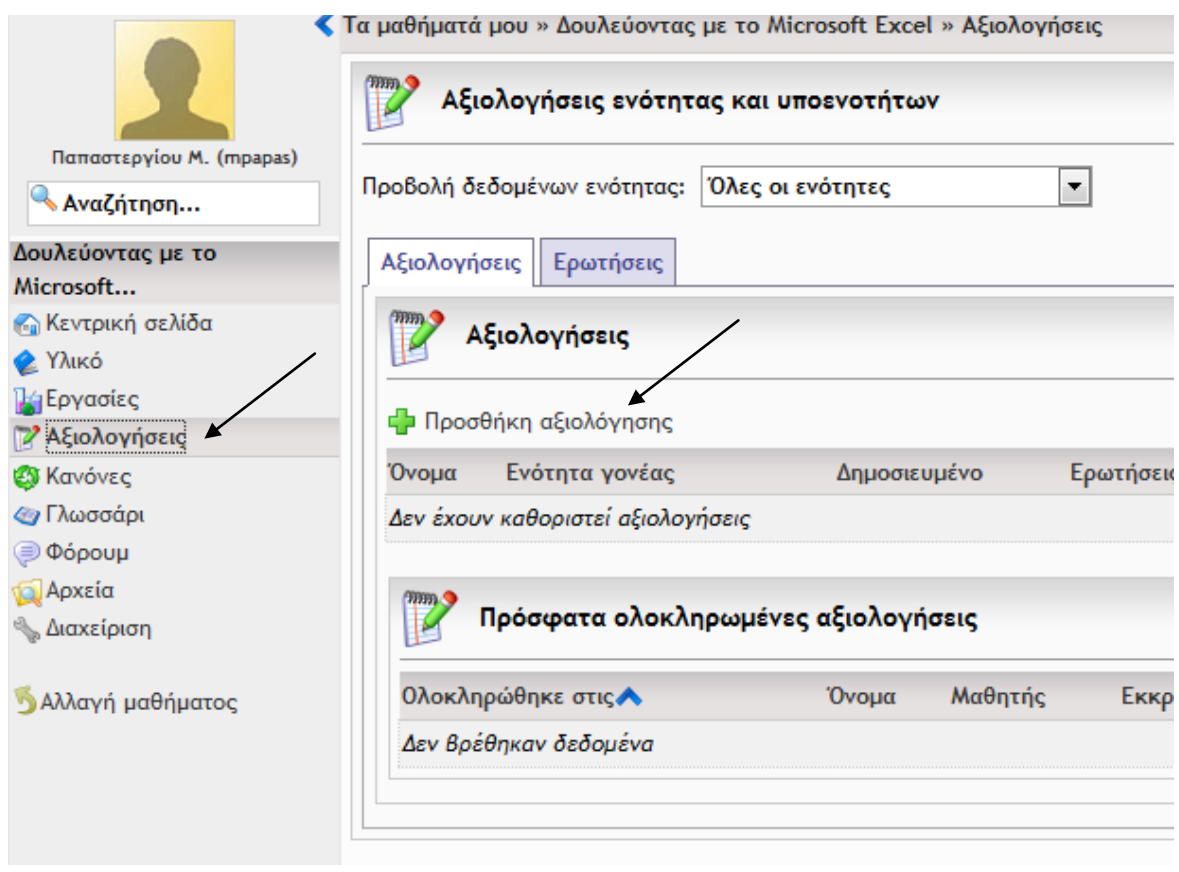

Έστω ότι η αξιολόγηση αφορά στην ενότητα «Απλές μορφοποιήσεις» του μαθήματος «Δουλεύοντας με το Microsoft Excel» και ότι έχει όνομα «Αξιολόγηση στις Μορφοποιήσεις».

Κάνουμε τις ρυθμίσεις που φαίνονται στο παράθυρο που ακολουθεί.

Είναι φανερό ότι για τη συγκεκριμένη αξιολόγηση μπορούμε να ρυθμίσουμε πολλές παραμέτρους, μερικές από τις οποίες είναι:

- Διάρκεια σε λεπτά
- Οι ερωτήσεις να φαίνονται μία-μία
- Εμφάνιση σωστών απαντήσεων μετά την αξιολόγηση
- Τυχαία σειρά ερωτήσεων

Επίσης, μπορούμε να δώσουμε και μια πιο επεξηγηματική περιγραφή για την αξιολόγηση στο πλαίσιο **Περιγραφή**.

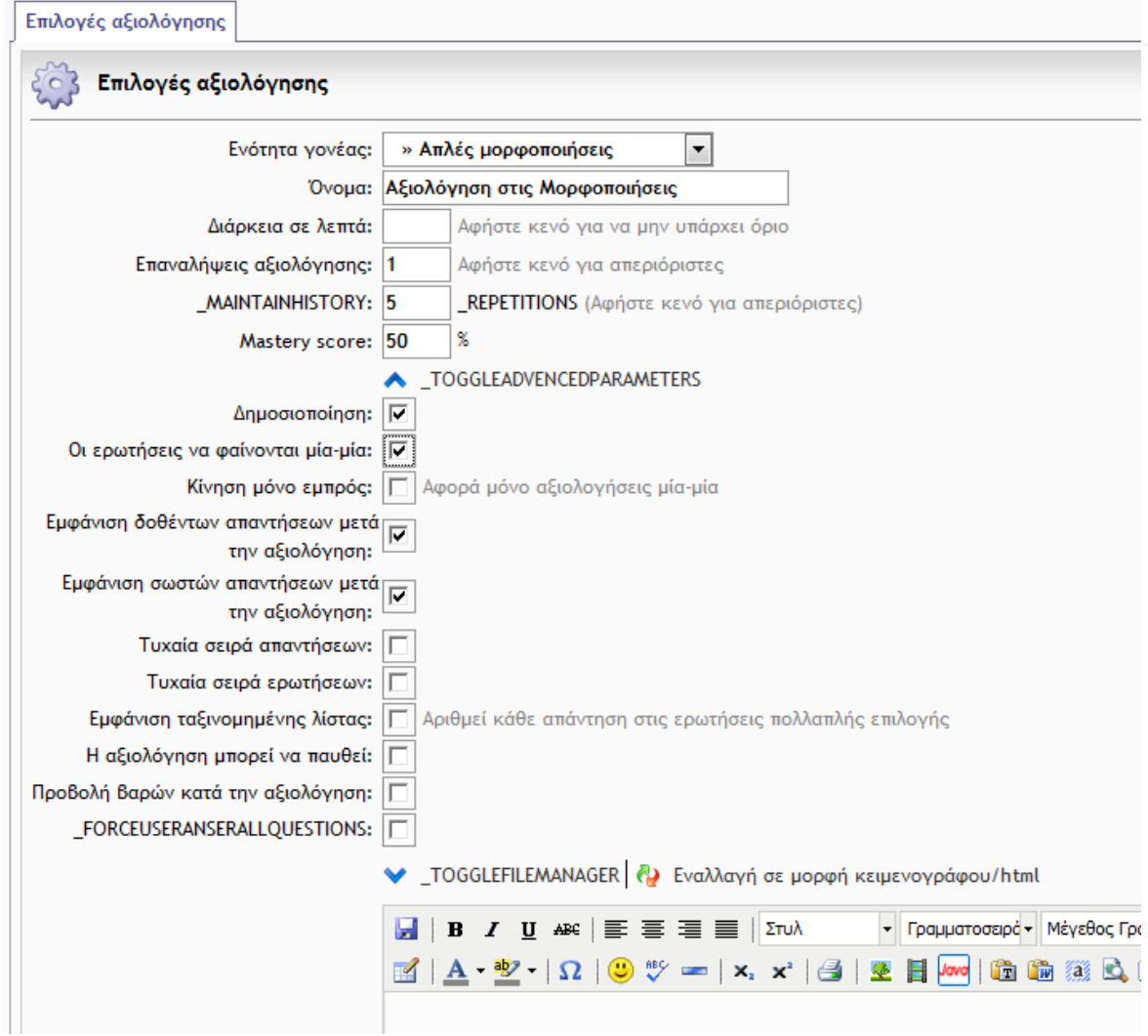

#### Στο τέλος πατάμε **Αποθήκευση κι επιλογή ερωτήσεων**

Αποθήκευση κι επιλογή ερωτήσεων

Τώρα είμαστε σε θέση να επιλέξουμε τον αριθμό και το είδος των ερωτήσεων από την καρτέλα **Ερωτήσεις αξιολόγησης**. Στο παράδειγμά μας έχουμε δημιουργήσει μόνο μια ερώτηση άρα μόνο αυτή επιλέγουμε. Και η αξιολόγηση είναι έτοιμη.

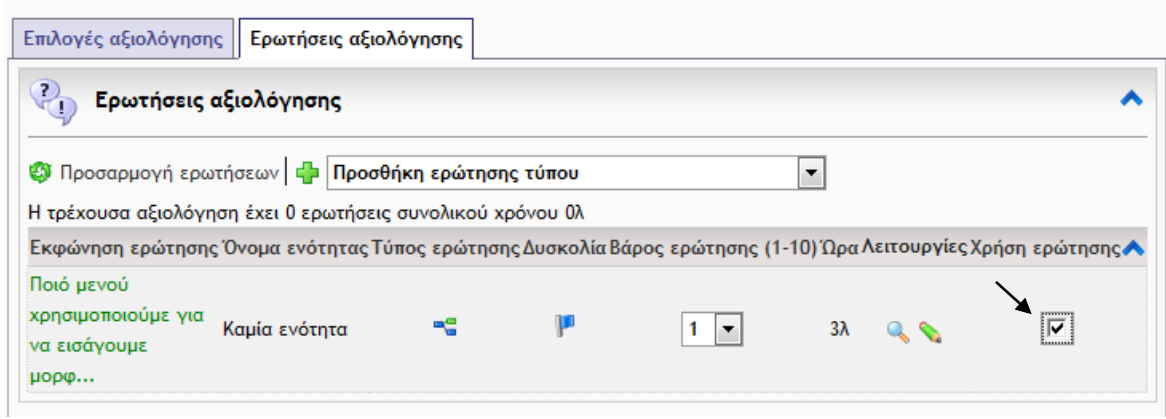

# **Πρόσβαση του Μαθητή στο Περιεχόμενο της Αξιολόγησης**

<span id="page-22-0"></span>Μπορούμε να δούμε πως θα φαίνεται η αξιολόγηση που δημιουργήσαμε από το λογαριασμό ενός μαθητή, αλλάζοντας ρόλο από «καθηγητής» σε «μαθητής».

Κατά την είσοδό του στην πλατφόρμα ο μαθητής επιλέγει το μάθημα που περιέχει την αξιολόγηση.

#### **Τα μαθήματά μου Δουλεύοντας με το Microsoft Excel**

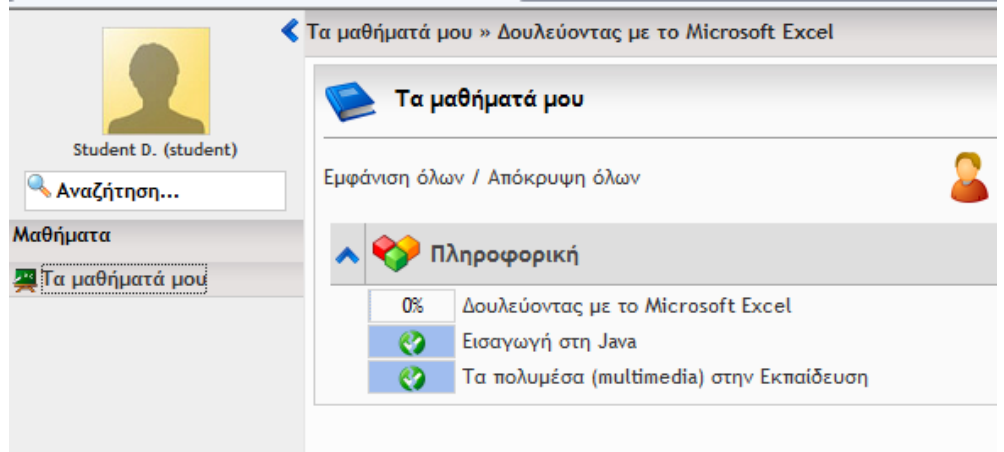

#### Στην επόμενη οθόνη επιλέγει **Αξιολογήσεις**

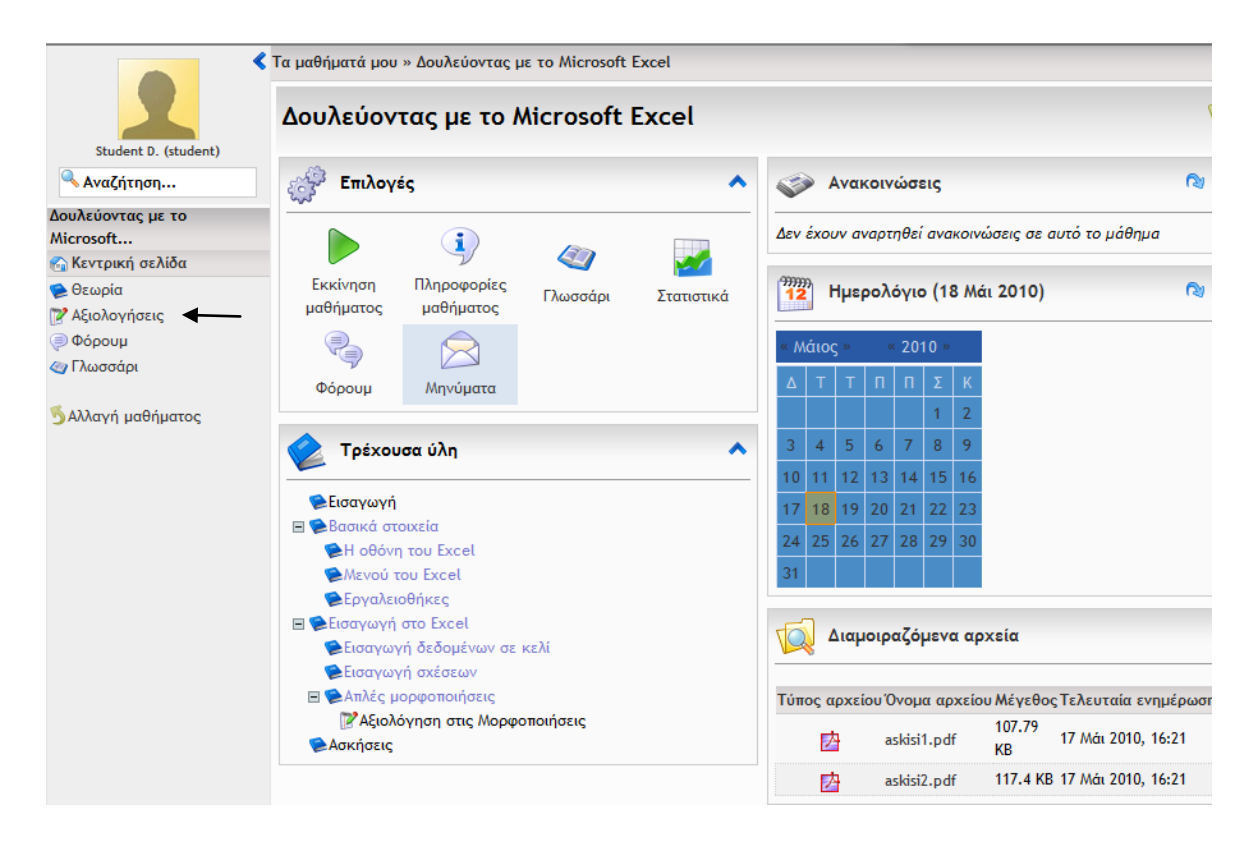

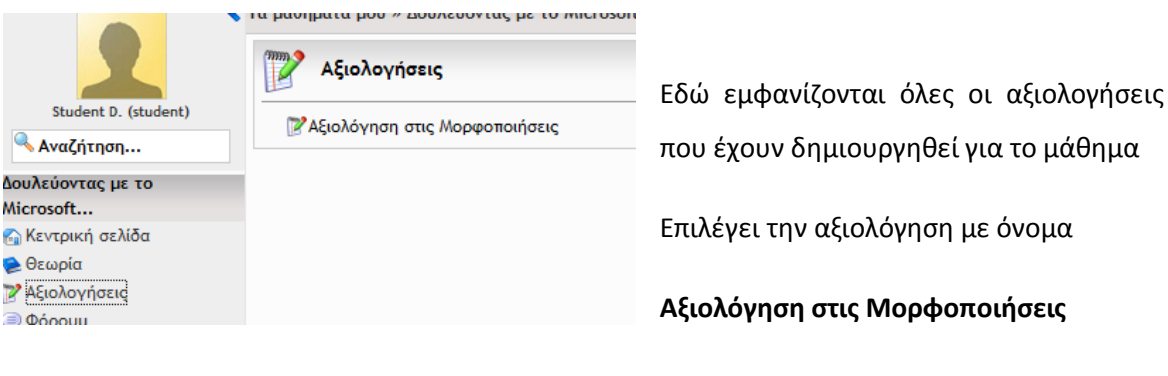

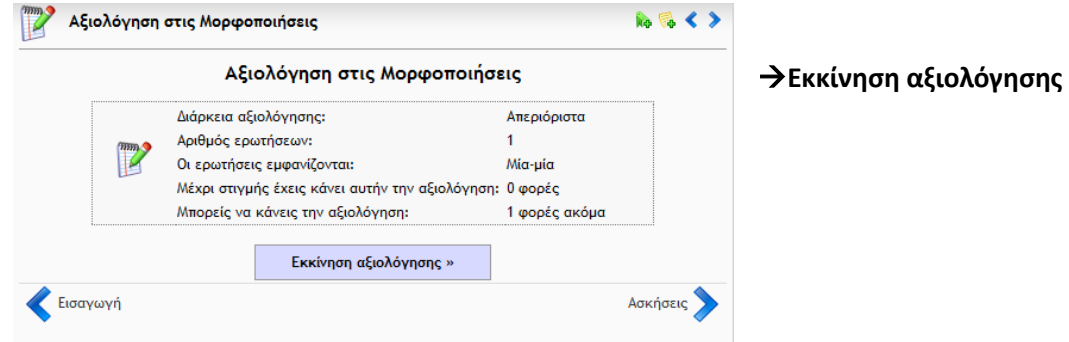

#### Απαντάει στις ερωτήσεις της αξιολόγησης

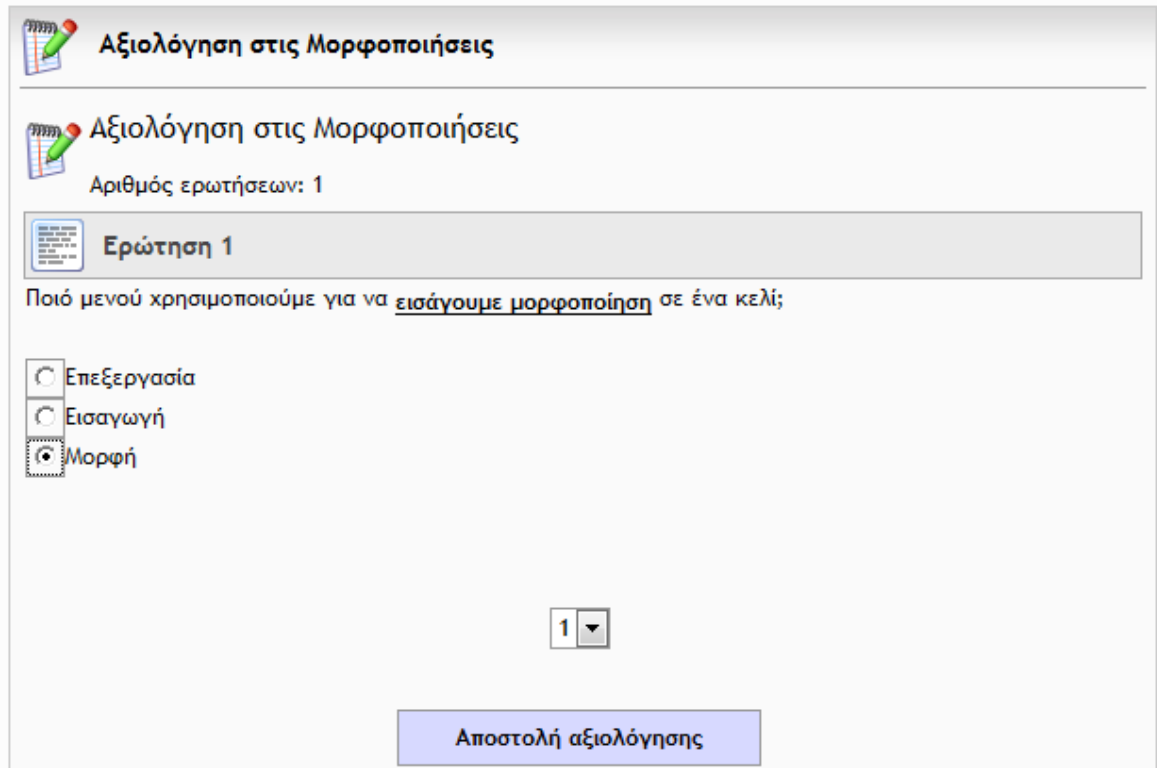

και με το κουμπί **Αποστολή αξιολόγησης** αποστέλλει τις απαντήσεις του στον καθηγητή.

Εμφανίζεται στο μαθητή το ακόλουθο παράθυρο:

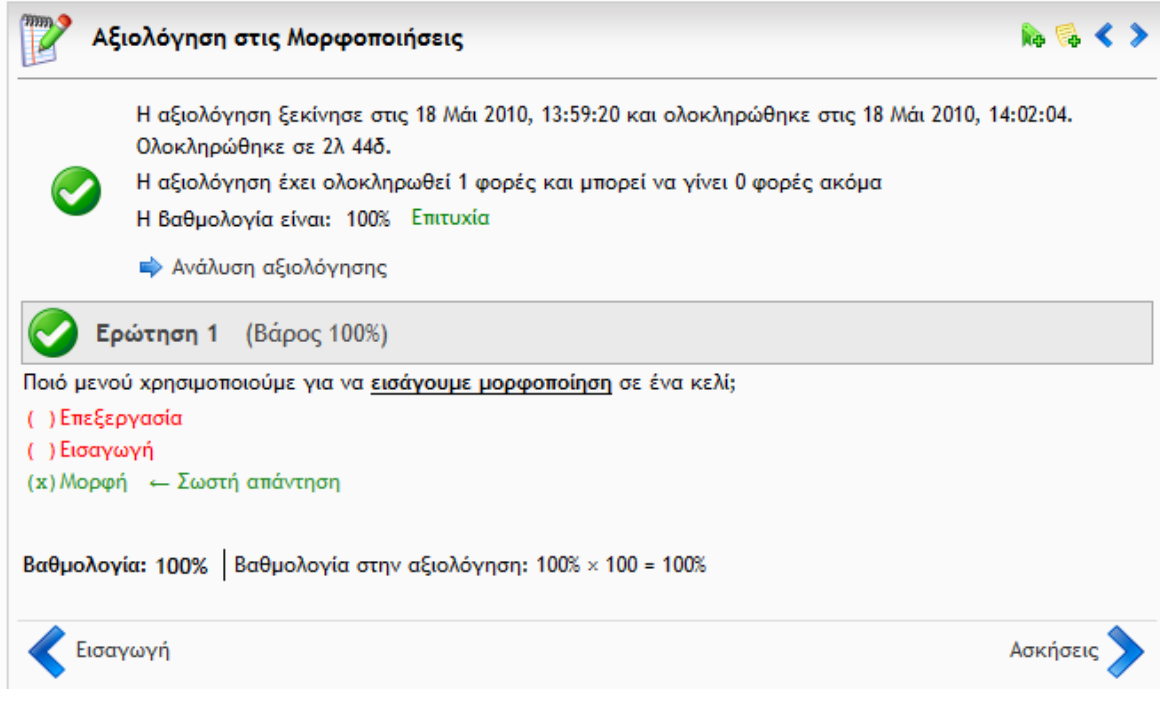

# <span id="page-24-0"></span>**Πρόσβαση του Καθηγητή στο Αποτέλεσμα της Αξιολόγησης**

Μπορούμε να δούμε από το λογαριασμό του καθηγητή πως φαίνεται το αποτέλεσμα της αξιολόγησης για το συγκεκριμένο μάθημα.

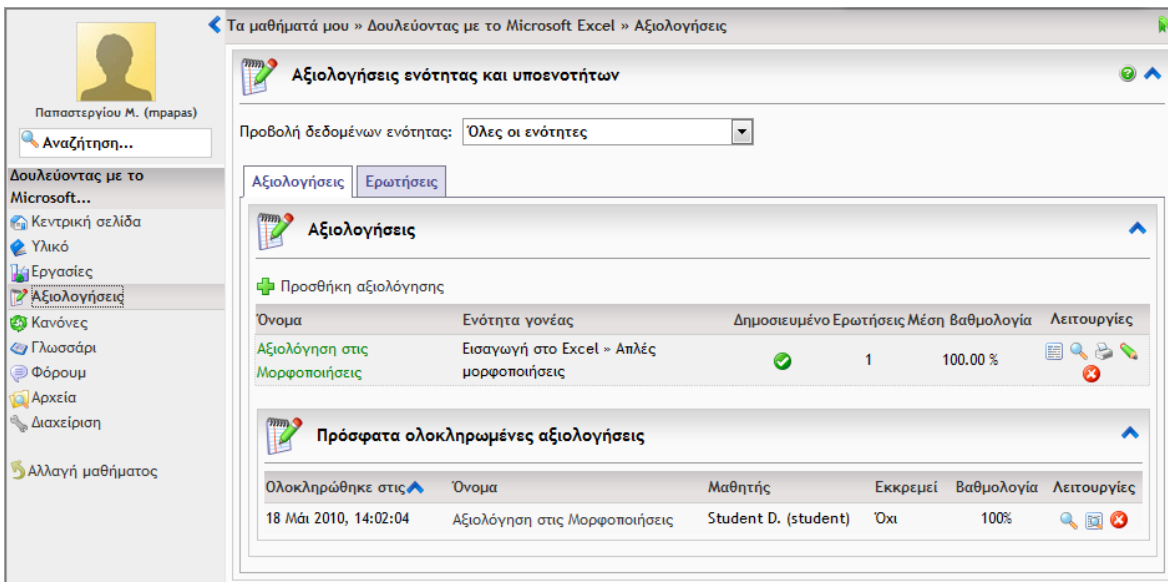

# **Δημιουργία Εργασιών**

<span id="page-25-0"></span>Δίνεται στον καθηγητή η δυνατότητα να δημιουργεί εργασίες τις οποίες οι μαθητές του θα πρέπει να διεκπεραιώσουν και να υποβάλουν μέσω της πλατφόρμας. Ο καθηγητής ορίζει εργασίες με οδηγίες και καταληκτική ημερομηνία παράδοσης. Οι μαθητές οφείλουν να παραδώσουν ηλεκτρονικά τις εργασίες τους μέσα στις προβλεπόμενες ημερομηνίες. Στη συνέχεια ο καθηγητής μπορεί να βαθμολογήσει τις εργασίες.

Για να δημιουργήσουμε (ως καθηγητές) μια εργασία ακολουθούμε τα παρακάτω βήματα.

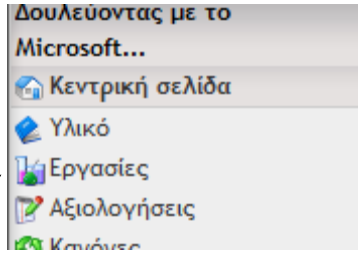

Από το μενού αριστερά επιλέγουμε **Εργασίες**

Στο επόμενο παράθυρο πατάμε το κουμπί

**Ε** Προσθήκη εργασίας

Δίνουμε τα στοιχεία της εργασίας όπως φαίνεται στο παρακάτω παράθυρο:

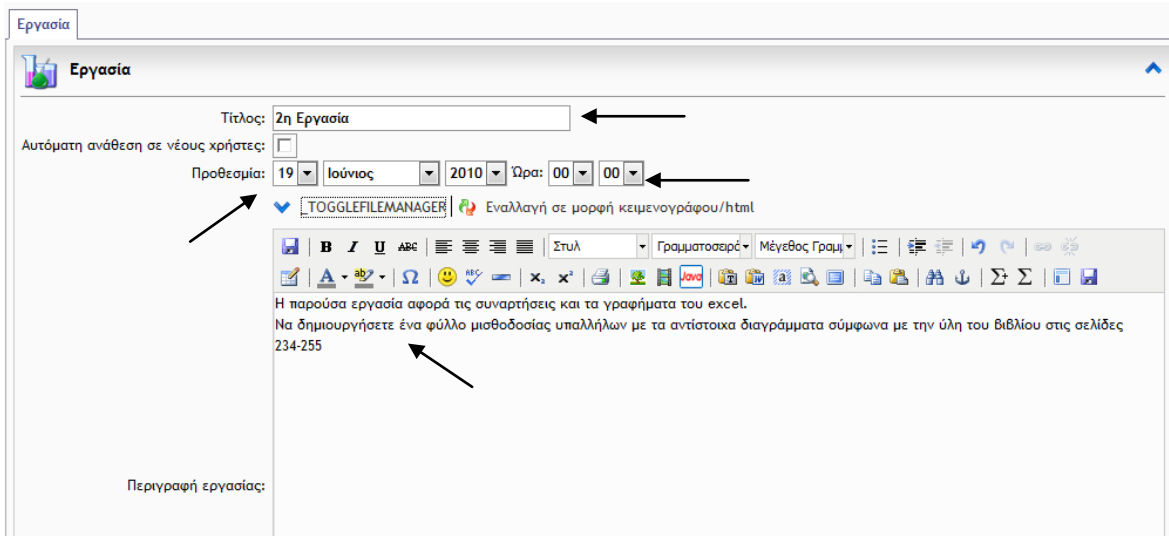

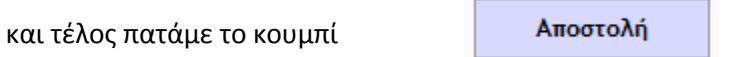

Η εργασία μας είναι έτοιμη και μένει να επιλέξουμε τους μαθητές στους οποίους θα ανατεθεί.

Η ανάθεση αυτή γίνεται από την καρτέλα **Χρήστες**, όπως φαίνεται στο επόμενο παράθυρο.

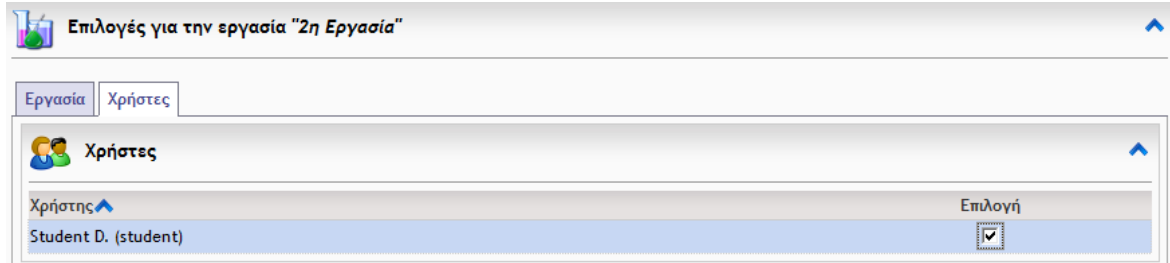

Ας δούμε τώρα πως εμφανίζεται η παραπάνω εργασία μέσα από το περιβάλλον του μαθητή.

# <span id="page-26-0"></span>**Εργασίες (από το λογαριασμό του μαθητή)**

Αν εισέλθουμε στην πλατφόρμα ως «Μαθητής» και επιλέξουμε το συγκεκριμένο μάθημα («Δουλεύοντας με το Microsoft Excel»)**,** θα οδηγηθούμε στην οθόνη:

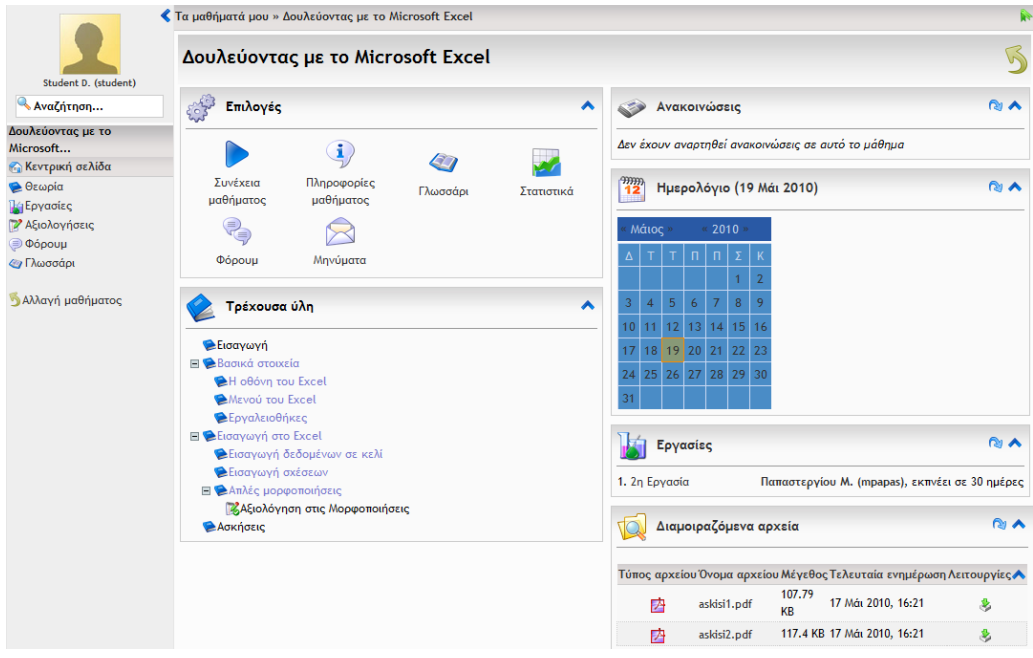

Από το αριστερό μενού επιλέγουμε **και οδηγούμαστε στο χώρο εργασιών:** 

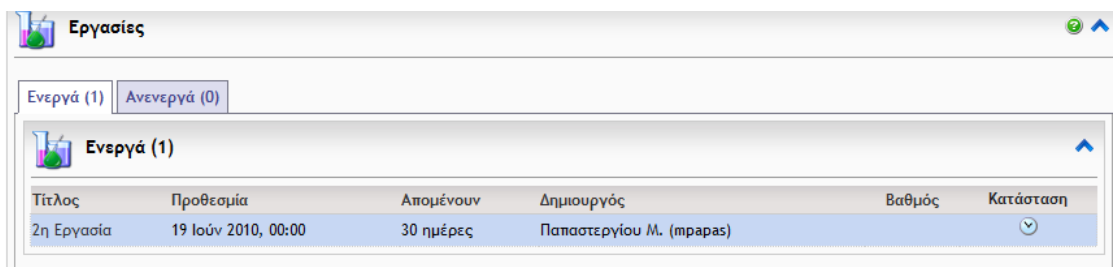

#### Αν ο μαθητής επιλέξει τη 2<sup>η</sup> Εργασία ανοίγει το ακόλουθο παράθυρο:

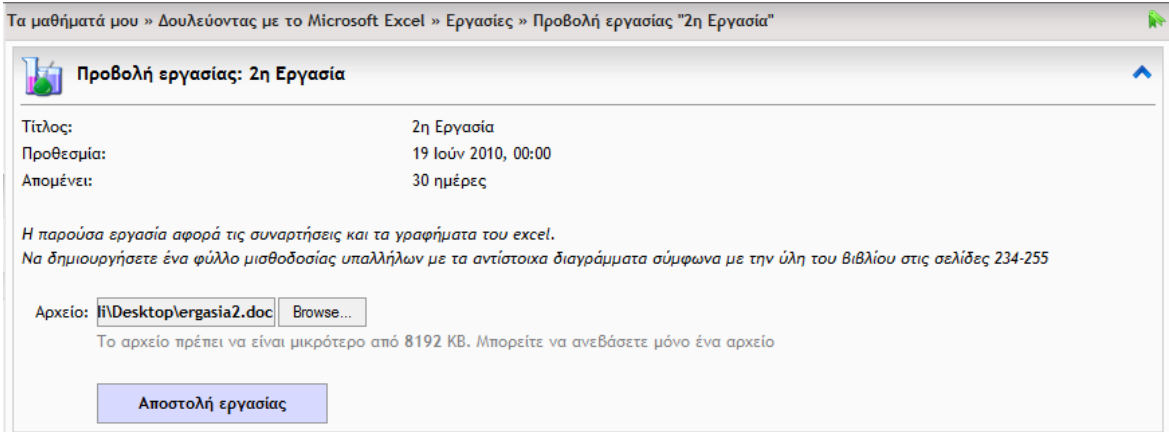

όπου φαίνονται ο τίτλος, η προθεσμία και η περιγραφή της εργασίας.

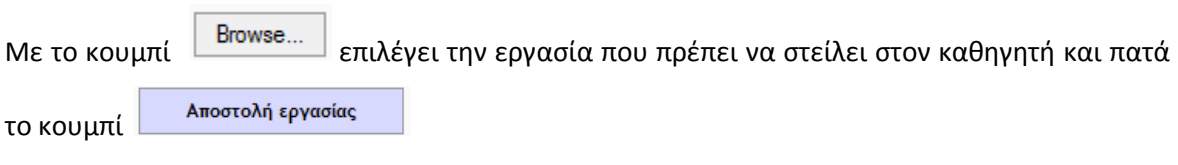

Αν όλα γίνουν σωστά, λαμβάνει το μήνυμα:

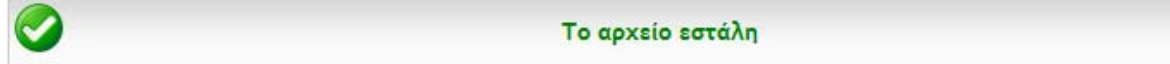

# <span id="page-27-0"></span>**Παραλαβή Εργασιών (από το λογαριασμό του καθηγητή)**

Αν εισέλθουμε στην πλατφόρμα ως «Καθηγητής» και επιλέξουμε στο συγκεκριμένο μάθημα **Δουλεύοντας με το Microsoft Excel Εργασίες**, θα οδηγηθούμε στην εξής οθόνη:

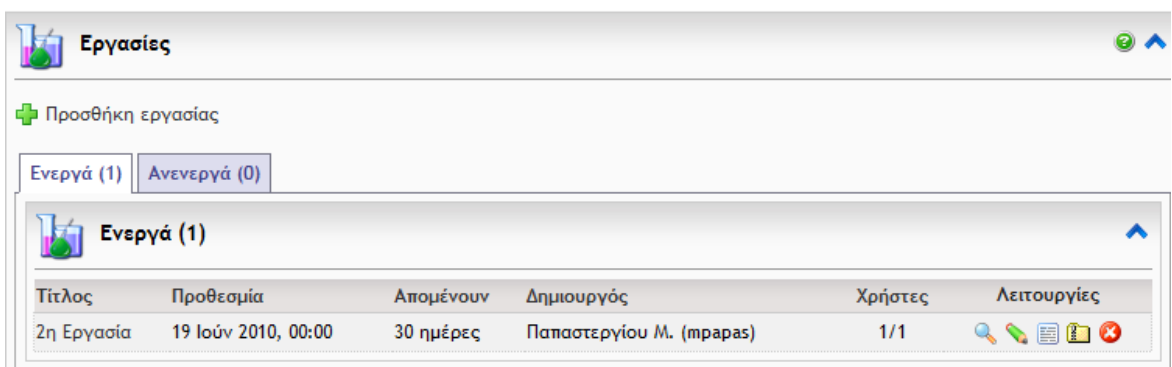

Για να κατεβάσουμε στον υπολογιστή την προς βαθμολόγηση εργασία επιλέγουμε το κουμπί (**Κατέβασμα των αρχείων της εργασίας**).

# **Επικοινωνία με τους Μαθητές (φόρουμ)**

<span id="page-28-0"></span>Προκειμένου ο καθηγητής να επικοινωνήσει με τους μαθητές του (π.χ. για να τους ανακοινώσει κάτι), μπορεί να αναρτήσει σχετικό μήνυμα στην περιοχή ασύγχρονων συζητήσεων (φόρουμ) του μαθήματος.

Έστω ότι για το μάθημα «Δουλεύοντας με το Microsoft Excel» θέλουμε να αναρτήσουμε μια ανακοίνωση.

Από το μενού στο αριστερό τμήμα της σελίδας επιλέγουμε <sup>@Φόρουμ</sup>. Στο παράθυρο που εμφανίζεται:

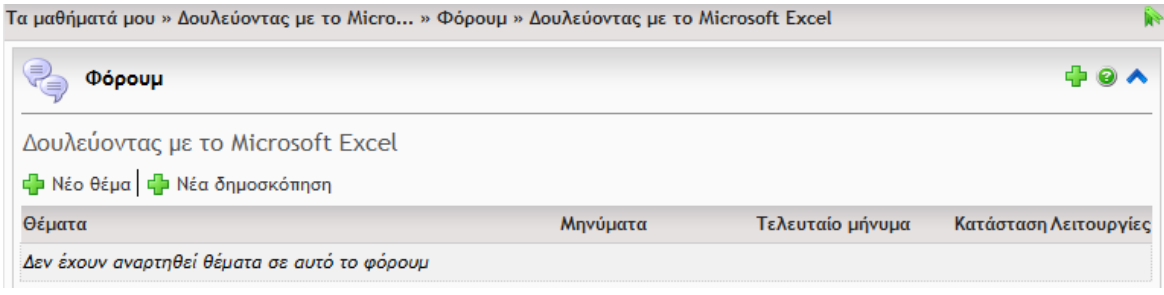

επιλέγουμε **και δημιουρ**γούμε την ανακοίνωση:

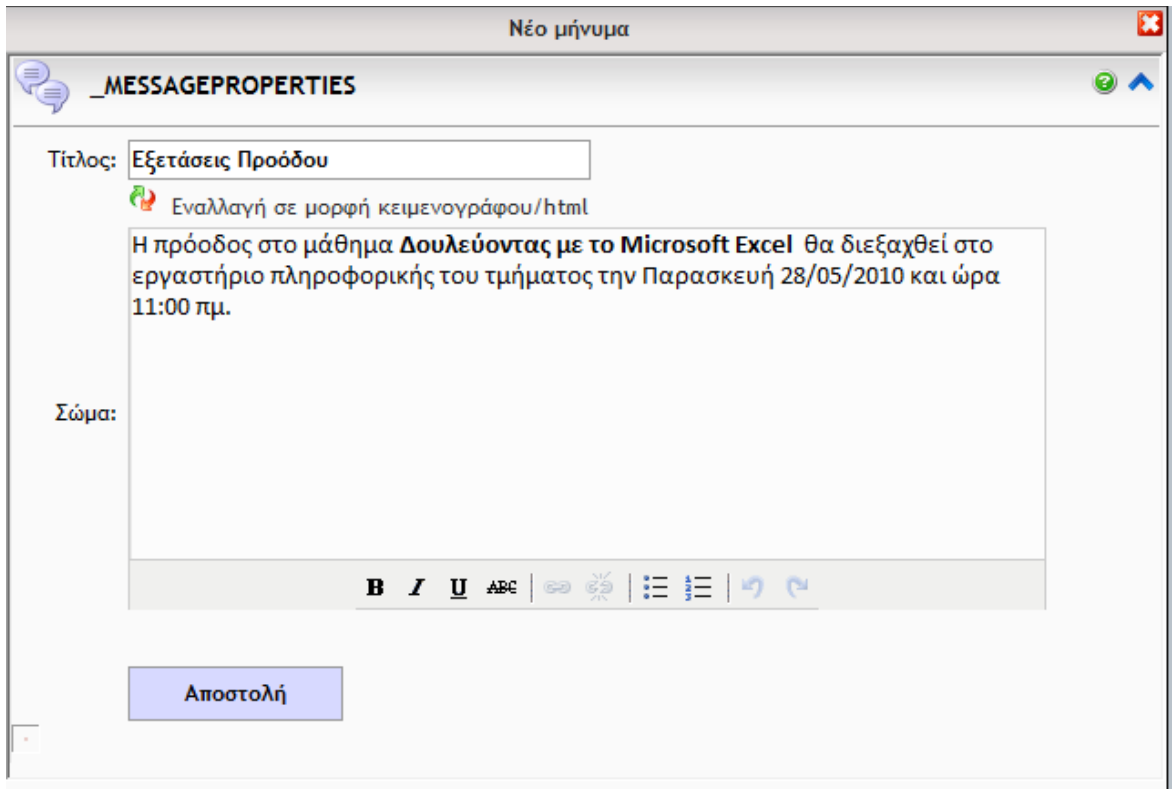

Όταν τελειώσουμε πατάμε το κουμπί **Αποστολή**.

# <span id="page-29-0"></span>**Φόρουμ (από το λογαριασμό του μαθητή)**

Ο μαθητής μπαίνει στο μάθημα, επιλέγει **Φόρουμ** και βλέπει τα θέματα συζήτησης και τα μηνύματα που έχουν δημιουργηθεί:

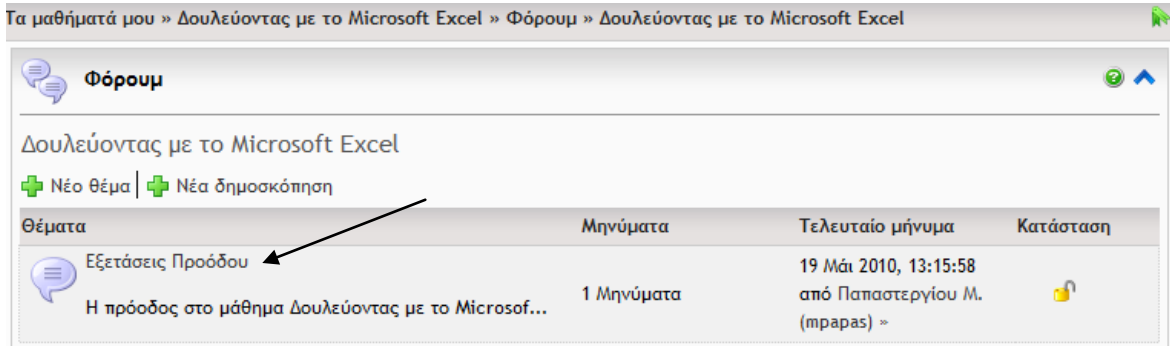

#### Πατώντας πάνω στο θέμα **Εξετάσεις Προόδου**, βλέπει την ανακοίνωση:

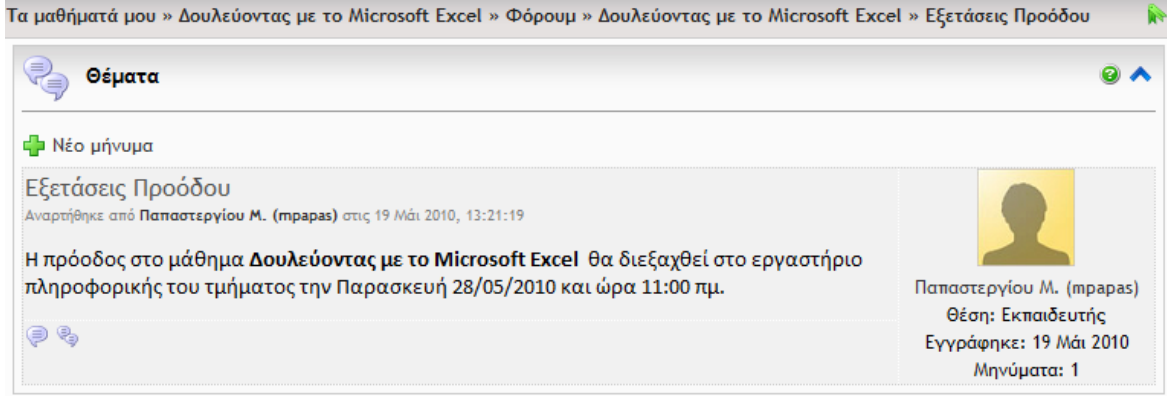